# **miroCONNECT Router (für IP-Netzwerke) BENUTZERHANDBUCH**

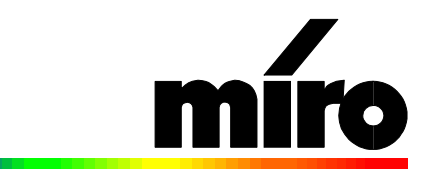

CP<sub>I</sub>

#### **miroCONNECT Router Benutzerhandbuch** Version 2.0/D März 1996 VDOK-COIP-001 © miro Computer Products AG 1995 Alle Rechte vorbehalten. Kein Teil dieses Handbuchs darf ohne ausdrückliche schriftliche Genehmigung von miro Computer Products AG, Braunschweig, reproduziert oder anderweitig übertragen werden.

miro® ist ein eingetragenes Warenzeichen der miro Computer Products AG. Windows NT<sup>TM</sup> ist ein Warenzeichen der Microsoft Corp. UNIX ist ein Warenzeichen der UNIX System Laboratories, Inc.

Dieses Handbbuch wurde auf chlorfrei gebleichtem Papier mit lösungsmittelfreier Farbe gedruckt. miro Computer Products AG hat dieses Handbuch nach bestem Wissen erstellt, übernimmt aber nicht die Gewähr dafür, daß Programme/Systeme den vom Anwender angestrebten Nutzen erbringen. Die Benennung von Eigenschaften ist nicht als Zusicherung zu verstehen.

miro behält sich das Recht vor, Änderungen an dem Inhalt des Handbuchs vorzunehmen, ohne damit die Verpflichtung zu übernehmen, Dritten davon Kenntnis zu geben.

Allen Angeboten, Verkaufs-, Liefer- und Werkverträgen von miro einschließlich der Beratung, Montage und sonstigen vertraglichen Leistungen liegen ausschließlich die Allgemeinen Verkaufs- und Lieferbedingungen von miro zugrunde.

# **Inhalt**

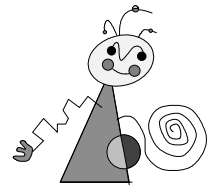

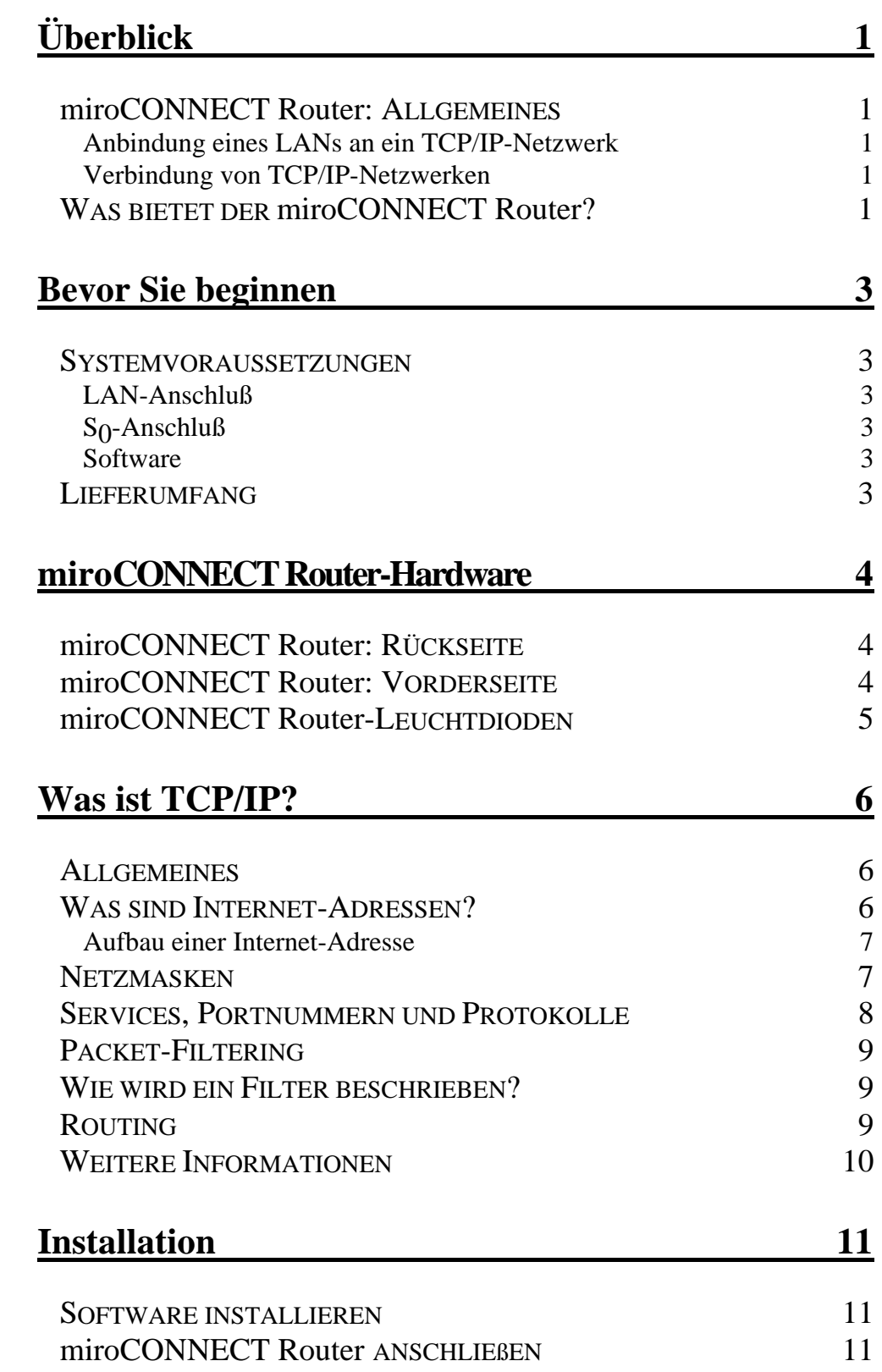

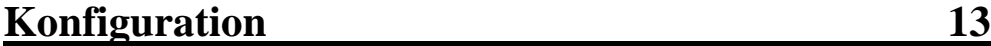

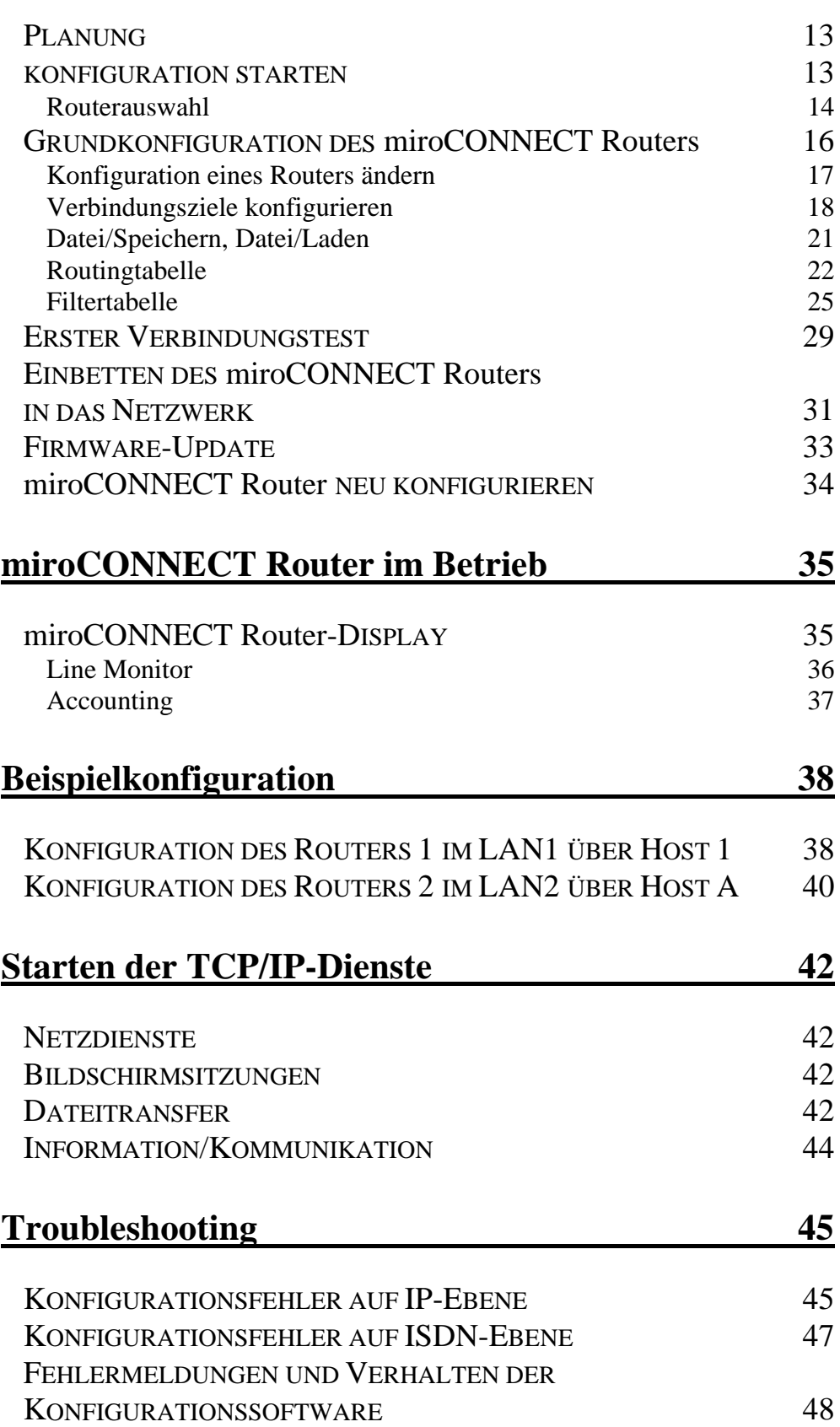

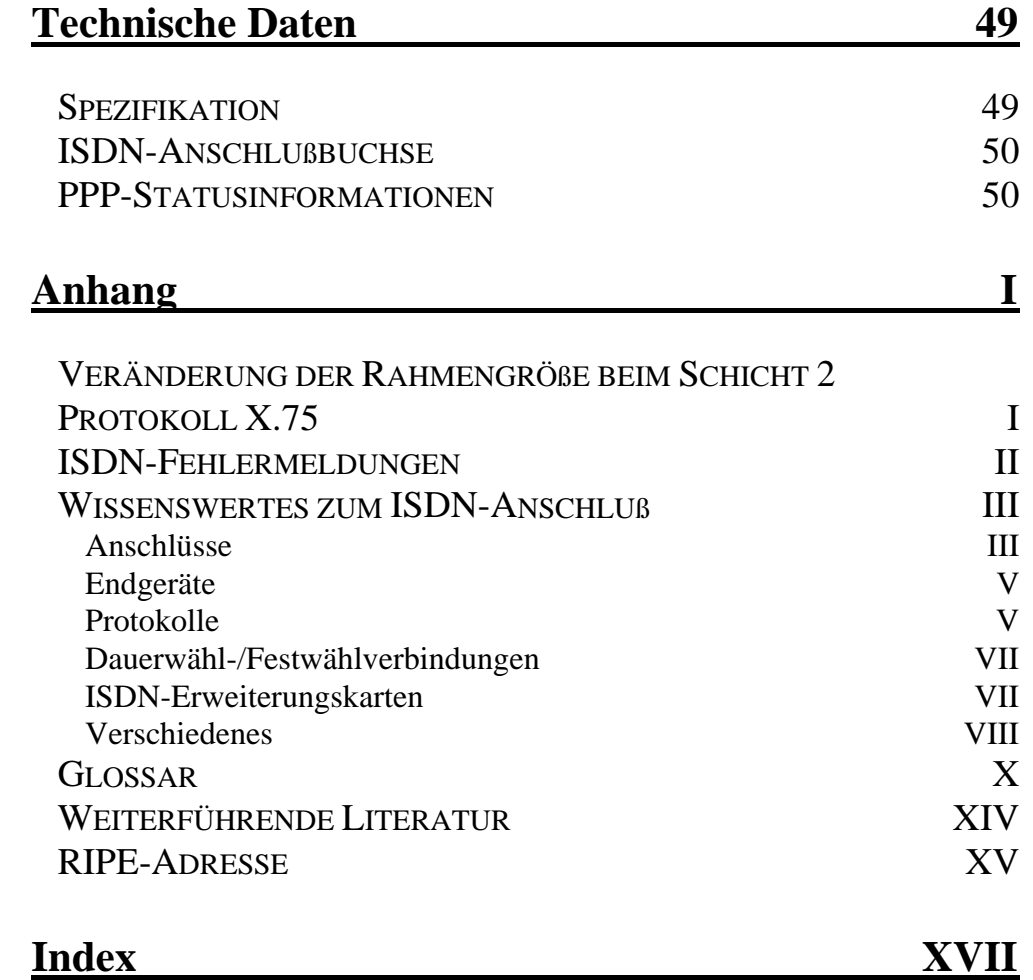

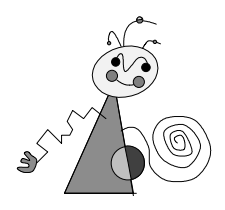

Bitte beachten Sie im Interesse Ihrer Sicherheit und einer einwandfreien Funktion Ihres neuen Produkts und Ihres Computersystems die folgenden Hinweise:

- Vor dem Öffnen des Rechners stets den Netzstecker ziehen, um sicherzustellen, daß das Gerät stromlos ist!
- Computerbaugruppen sind empfindlich gegen elektrostatische Aufladungen. Leiten Sie elektrostatische Ladung von sich ab, bevor Sie die Baugruppen mit den Händen oder Werkzeugen berühren!
- Baugruppen nur dann in den Computer einbauen oder an den Rechner anschließen, wenn die Einhaltung der Kenndaten gewährleistet ist!
- Vermeiden Sie Adreßkonflikte!

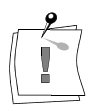

Eventuelle Änderungen oder Ergänzungen, die in der gedruckten Dokumentation nicht mehr berücksichtigt werden konnten, sind in der/n README-Datei/en auf der/n mitgelieferten Diskette/n beschrieben. Doppelklicken Sie im Windows Datei-Manager den README-Dateinamen, um die neuesten Informationen zu erhalten.

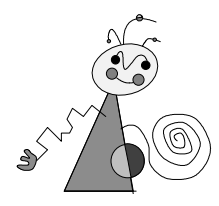

# **Über das Handbuch**

Dieses Benutzerhandbuch erklärt die Installation, Konfiguration und die Benutzung der miroCONNECT Router-Hard- und Software.

In den Seitenrändern finden Sie zur schnelleren Orientierung Zwischenüberschriften. **Orientierung**

Besonders wichtige Textpassagen sind durch den "Notizzettel" und dieses Format gekennzeichnet.

Handlungsanweisungen, die Ihnen Schritt für Schritt vorgeben, was in bestimmten Situationen zu tun ist, erkennen Sie an der Numerierung: 1. Starten Sie Windows NT.

Handlungsanweisungen, die Ihnen mögliche weitere Schritte vorgeben, bei denen die Reihenfolge nicht entscheidend ist, erkennen Sie am Blickfangpunkt:

• Installieren Sie das Upgrade-Kit.

Vom Benutzer anzuwählende Menüs, Befehle, Optionen, Schaltflächen, etc. werden *kursiv* dargestellt.

#### Alle Pfadangaben beziehen sich auf eine Windows NT-Installation, z.B. die Datei "hosts" ist auf **Bezug auf Windows NT**

#### **\winnt35\system32\drivers\etc\hosts**

zu finden. Die Datei wird zur Namensauflösung verwendet. Weiterhin kann die Namensauflösung auch über die Dienste wie DNS, NIS und NIS + erfolgen.

Die Darstellung der Programmoberfläche bezieht sich ebenfalls auf Windows NT. Unter Unix weicht die Oberfläche leicht von der in diesem Handbuch dargestellten ab.

*Notizen*

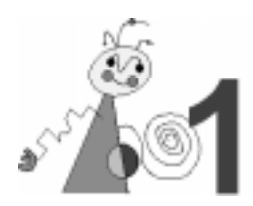

# **miroCONNECT Router: ALLGEMEINES**

Der miroCONNECT Router ist ein eigenständiger Router, der TCP/IP-LANs (Local Area Network) und einzelne IP-Hosts oder mehrere LANs über ISDN (**I**ntegrated **S**ervices **D**igital **N**etwork) verbindet.

### **Anbindung eines LANs an ein TCP/IP-Netzwerk**

Über den miroCONNECT Router können einzelne/mehrere IP-Rechner eines LANs auf entfernte LANs zugreifen.

### **Verbindung von TCP/IP-Netzwerken**

Mit dem miroCONNECT Router können einzelne Netzwerke miteinander verbunden werden. Jedes Netzwerk muß hierzu mit einem Router ausgestattet sein. Die Datenübertragung erfolgt dann genau wie im lokalen Netzwerk transparent über die Standard-TCP/IP-Kommandos (z.B. **rlogin, telnet, rcp, ftp**).

# **WAS BIETET DER miroCONNECT Router?**

Der miroCONNECT Router bietet die folgenden Features:

#### **Kanalbündelung**

Beide B-Kanäle können gebündelt für eine einzige Verbindung eingesetzt werden. Damit stehen 128 Kbit/s Bandbreite zur Verfügung.

#### **Datenkompression**

Die von der Software unterstützte Datenkompression ermöglicht eine höhere Datentransferrate. Die Effektivität der Kompression hängt von der Art der zu komprimierenden Daten ab.

#### **Unterstützte Protokolle**

Der miroCONNECT Router ist ein Multiprozessorsystem, das sowohl die LAN- als auch die ISDN-seitigen Protokolle unterstützt. Der Router arbeitet sowohl im Euro ISDN (DSS1) als auch im nationalen ISDN (1TR6).

#### **Festverbindungen**

Neben den ISDN-spezifischen Betriebsarten bietet der miroCONNECT Router verschiedene Festverbindungen für Standleitungen an (64S, FS01, FS02).

#### **Transparenter Zugriff**

Der Zugriff auf LANs kann sowohl von einer eigenständigen Workstation oder von einem weiteren LAN aus transparent erfolgen: Zugriff und Übertragung von Daten erfolgen wie im lokalen Netzwerk über die Standard-TCP/IP-Dienste.

#### **Packet-Filtering**

Die Konfigurationssoftware bietet die Möglichkeit, UNIX-Services (telnet, ftp u.a.) für einzelne Hosts oder Netze zu sperren, so daß z.B. nur über bestimmte Dienste der Zugriff auf einen entsprechenden Host möglich wird.

#### **Accounting**

Über die Accounting-Funktion erhält der Benutzer Informationen u.a. über den Verbindungsstatus, die übertragene Paketanzahl und die berechneten Gebühreneinheiten je Verbindungsziel.

#### **Line Monitoring**

Alle Aktivitäten auf den beiden B-Kanälen werden in einem Fenster angezeigt.

#### **Sicherheitsmechanismen**

Alle Remote Hosts (Gegenstellen), die auf die lokale Maschine zugreifen, werden von dem miroCONNECT Router über ihre Rufnummer und IP-Adresse auf ihr Zugriffsrecht hin überprüft.

#### **PPP (Point-to-Point Protocol)**

Der miroCONNECT Router unterstützt Teile des Point-to-Point Protocol (PPP), das weitgehend auch in Verbindung mit Routern anderer Hersteller verwendet wird. Die Kommunikation beschränkt sich daher nicht nur auf den miroCONNECT Router.

#### **Einfache Konfiguration**

Die gesamte Konfigurationssoftware ist leicht über Windows NT, Windows 95, Windows 3.11 bzw. Solaris, SunOS, IRIX und SCO zu bedienen.

#### **LC-Display**

Ein LC-Display informiert unter anderem über den aktuellen Zustand, die momentane Verbindung und die Gebühreneinheiten.

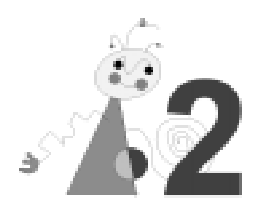

# **Bevor Sie beginnen**

### **SYSTEMVORAUSSETZUNGEN**

### **LAN-Anschluß**

Um den miroCONNECT Router zu installieren, benötigen Sie einen Ethernet-Netzanschluß, sowie ein passendes BNC- oder Twisted Pair-Kabel.

### **S0-Anschluß**

Der  $\mathrm{S}_0$ -Anschluß muß folgende Vorausetzungen erfüllen:

- Mehrgeräteanschluß
- Datenübertragung für ein- und ausgehende Rufe freigeschaltet
- Rufnummerübermittlung
- Gebührenimpuls.

### **Software**

Die folgende Software muß auf dem Konfigurationsrechner installiert sein:

- Windows NT, Windows 95 oder Windows 3.11. Ist Windows 3.11 installiert, werden zusätzlich die Treiber Win32S und TCP/IP-32 für WfW 3.11 benötigt.
- IP-Adressen für den Konfigurationsrechner und den miroCONNECT Router: IP-Adressen können Sie in den meisten Fällen von Ihrem Internet-Provider beziehen. Auch dann, wenn Sie vorerst keinen Internet-Anschluß planen. Wenden Sie sich nur in besonderen Fällen an das RIPE. Die Adresse finden Sie im Anhang (Das RIPE teilt nur Netzwerkadressen zu.)

### **LIEFERUMFANG**

Vergewissern Sie sich bitte vor der Installation des Routers, daß der Lieferumfang vollständig ist:

- der miroCONNECT Router
- miroCONNECT Router-Netzteil
- ISDN-Kabel
- miro•net ISDN-Router for IP-Disketten (enthalten das Konfigurations-Programm)
- Dokumentation

Sollten Teile fehlen, wenden Sie sich bitte an Ihren miro-Händler.

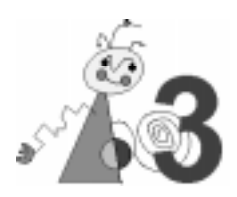

# **miroCONNECT Router: RÜCKSEITE**

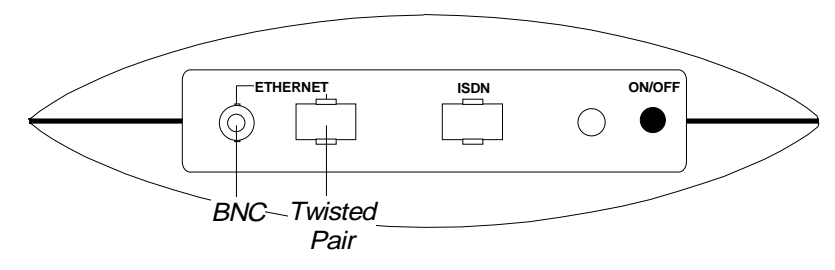

*miroCONNECT Router: Rückseite*

An der Rückseite des miroCONNECT Routers befinden sich eine BNC- und eine Twisted-Pair-Buchse für den Netzwerk-Anschluß sowie eine S<sub>0</sub>-Schnittstelle RJ45-Buchse für den ISDN-Anschluß. Weiterhin finden Sie hier einen ON/OFF-Schalter und eine Buchse für das Netzteil.

# **miroCONNECT Router: VORDERSEITE**

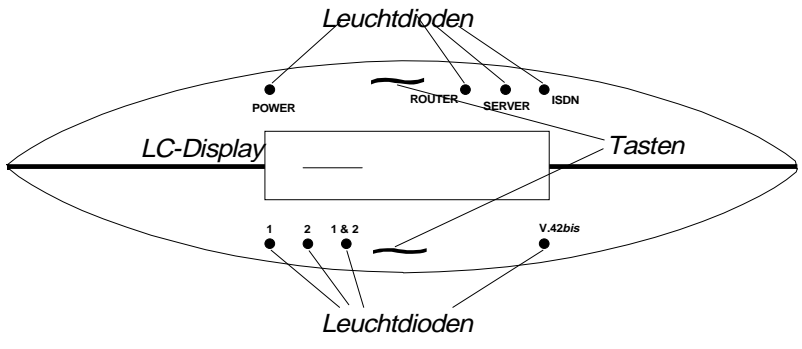

*miroCONNECT Router: Vorderseite*

An der Vorderseite des miroCONNECT Routers finden Sie ein LC-Display, zwei Tasten und acht Leuchtdioden.

Werden beim Einschalten des miroCONNECT Routers beide Tasten gleichzeitig gedrückt, wird der miroCONNECT Router in den Auslieferzustand zurückgesetzt.

# **miroCONNECT Router-LEUCHTDIODEN**

Die miroCONNECT Router-Leuchtdioden liefern zusätzliche Informationen:

#### **POWER**

Leuchtet POWER, ist der miroCONNECT Router eingeschaltet.

#### **ROUTER**

Leuchtet ROUTER, ist die Router-Software geladen. Der Router ist funktionsfähig.

#### **SERVER**

Leuchtet SERVER, besteht eine Verbindung zum Netzwerk.

#### **ISDN**

Leuchtet ISDN, ist die ISDN-Software funktionsbereit.

**1**

Leuchtet 1, werden Daten einkanalig über B-Kanal 1 übertragen.

#### **2**

Leuchtet 2, werden Daten einkanalig über B-Kanal 2 übertragen.

#### **1&2**

Leuchtet 1&2, werden Daten gebündelt über beide B-Kanäle übertragen.

#### **V.42***bis*

Leuchtet V.42*bis*, ist die Datenkompression eingeschaltet: es werden Daten komprimiert nach V.42*bis* übertragen.

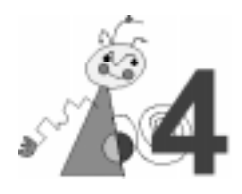

Wenn Sie sich bereits mit TCP/IP und den damit zusammenhängenden Begriffen (IP-Adresse, Netzmaske, Routing usw.) auskennen, können Sie dieses Kapitel überspringen und mit der Installation und der Konfiguration fortfahren.

# **ALLGEMEINES**

TCP/IP ist eine Kombination aus zwei Netzwerkprotokollen, dem TCP (Transmission Control Protocol) und dem IP (Internet Protocol), die in der UNIX-Welt den Standard zur Kommunikation über Netz darstellen. Einige Netzdienste, die TCP/IP einsetzen, werden Ihnen in einem späteren Abschnitt vorgestellt.

Um Ihre ISDN-Lösung ordnungsgemäß in Ihr lokales Netz zu integrieren, bedarf es u.a. einiger Einstellungen bzgl. der Internet-Adressen. Damit Sie diese Einstellungen korrekt vornehmen können, wird in diesem Abschnitt der Aufbau von Internet-Adressen, Netzwerk- und Subnetzmasken erläutert. Ferner erhalten Sie Informationen über die Services und Protokolle von TCP/IP.

# **WAS SIND INTERNET-ADRESSEN?**

Internet-Adressen dienen zur Identifizierung von Rechnern in TCP/IP-Netzwerken. Um also in diesem Zusammenschluß lokaler Netze einen einzelnen Rechner adressieren zu können, muß seine Adresse auch Informationen darüber enthalten, welchem lokalen Netz dieser Rechner angehört. Aus diesem Grund setzt sich jede Internet-Adresse aus einem Teil zur Identifizierung des lokalen Netzes (Net-ID) und einem Teil zur Identifizierung des Rechners (Host-ID) in diesem Netz zusammen. Es wird also nach einem ähnlichen Prinzip wie im Telefonnetz verfahren: Eine Telefonnummer zeigt ja auch durch ihre Vorwahl ihre Zuordnung zu einer Stadt (also einem lokalen Telefonnetz) an. Im Unterschied zu Telefonnummern sind die Internet-Adressen allerdings immer gleich lang. Aber genau wie bei Telefonnummern muß ihre "Vorwahl" (die Net-ID) eindeutig sein und wird aus diesem Grund von einem speziellen Gremium vergeben und verwaltet.

Die Internet-Adressen werden in fünf Klassen (Class A - E) eingeteilt.

### **Aufbau einer Internet-Adresse**

Eine Internet-Adresse ist nach RFC 791,792 32 Bit (also 4 Byte) lang und wird in folgender Notation (Dot-Notation) geschrieben:

#### **a.b.c.d**

z.B. 192.168.13.27

a, b, c und d stehen jeweils für ein Byte und können somit Werte zwischen 0 und 255 annehmen. An dem Wert für **a** kann die Klasse (A-E) der Adresse abgelesen werden.

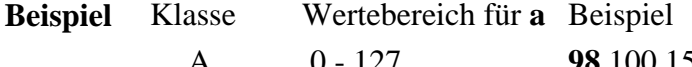

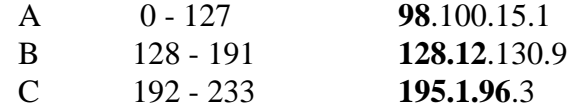

Die beiden übrigen Klassen für Internet-Adressen spielen in der Regel keine Rolle, so daß sie hier der Einfachheit halber nicht weiter betrachtet werden sollen.

Je größer der Anteil der Netz-ID an der Gesamtadresse, desto kleiner die Anzahl von möglichen Rechnern in diesem Netz. D.h. ein Class A-Netz kann deutlich mehr Rechner beinhalten als ein Class C-Netz, welches maximal 254 Rechner aufnehmen kann.

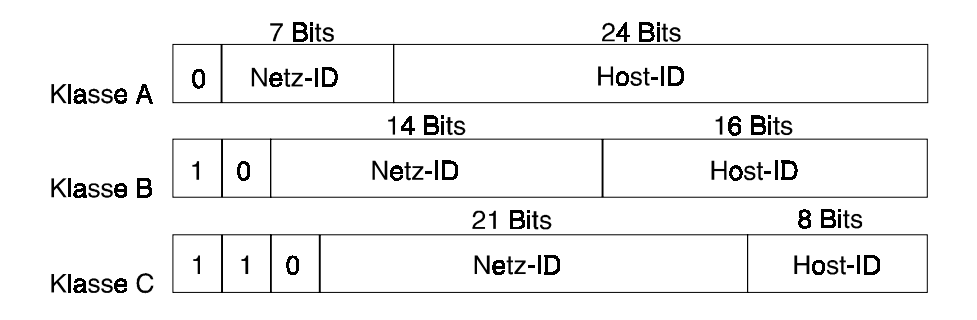

*Aufbau von Netzadressen*

### **NETZMASKEN**

Eine Aufteilung in Net-ID und Host-ID gemäß der Internet-Klasse macht ab einer bestimmten Größe des Netzes keinen Sinn mehr. Hier empfiehlt sich eine Aufteilung in Subnetze, die gegenüber einem externen Netz als ein Netz auftreten, aber intern unabhängig voneinander existieren.

Um eine Verbindung zwischen diesen Subnetzen bzw. ein Routing gemäß des TCP/IP zu realisieren, muß jedes dieser Subnetze über eine eigene Net-ID verfügen. **Subnetz**

> Da alle Subnetze nach wie vor einem großen Netz angehören, welches bereits mit einer Net-ID bekannt ist, muß diese Net-ID auch Bestandteil der Subnet-IDs sein, damit das Routing des *Internet* funktioniert.

> Als Lösung dieses Problems wird die Länge der Net-ID, die durch das *Internet* vorgegeben ist, um ein paar Bit verlängert, die jetzt zur Identifizierung des jeweiligen Subnetzes dienen. Wieviele Bits nun als Net-ID verwendet werden, wird durch eine sog. Netzmaske festgelegt.

Ihr bisheriges Netz hat die Net-ID 128.120.0.0 (ist also ein Class B-Netz) und soll in Subnetze aufgeteilt werden. Hierzu wird durch eine Netzmaske von 255.255.255.0 die Net-ID um 8 Bit verlängert. **Beispiel**

> Mit dieser Einstellung würden die zwei Hosts mit den Internet-Adressen 128.120.96.1 und 128.120.160.1 in zwei unterschiedlichen Subnetzen liegen.

Überprüfen kann man dies, indem man die Internet-Adressen und die Netzmaske jeweils in ihre binäre Repräsentation umformt und dann eine logische UND-Verknüpfung der Adressen mit der Netzmaske durchführt. Sollte die logische UND-Verknüpfung mit beiden Adressen zu unterschiedlichen Ergebnissen führen, liegen die Adressen in unterschiedlichen Netzen.

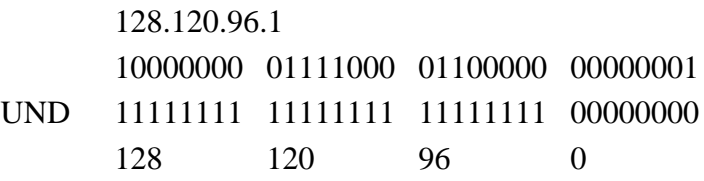

## **SERVICES, PORTNUMMERN UND PROTOKOLLE**

Unter UNIX existieren unterschiedliche Netzdienste (services), die Gebrauch von TCP/IP machen. In der Regel wird von diesen Diensten mit einer "Gegenstelle" auf dem entfernten Rechner kommuniziert, die die dienstspezifischen Daten abnimmt bzw. zur Verfügung stellt. Damit die Pakete der einzelnen Netzdienste richtig an ihre "Gegenstellen" zugestellt werden können, benutzen die unterschiedlichen Dienste unterschiedliche Ports. Ein Port ist quasi ein Kanal, über den eine Applikation Daten vom Netz empfangen kann bzw. über den Daten auf das Netz gesendet werden können. In den Paketen, die über Netz verschickt werden, wird neben der Internet-Adresse des Empfängers auch dessen Portnummer angegeben. Vereinfacht kann die Portnummer als Zustelladresse eines bestimmten Dienstes in einem Rechner angesehen werden.

Aber die Netzdienste unterscheiden sich nicht durch verschiedene Ports sondern auch durch das Protokoll, welches sie verwenden. Viele benutzen TCP in Verbindung mit dem IP, aber einige (z.B. das NFS) benutzen stattdessen UDP (User Datagram Protocol). UDP ist im Gegensatz zu TCP ein verbindungsloses Protokoll. Es beinhaltet keinen Sicherungsmechanismus, der dafür sorgt, daß alle Pakete, die der Sender abgeschickt hat, auch wirklich beim Empfänger ankommen. **UDP**

Ein Netzdienst ist durch eine Kombination von einer Portnummer und einem Protokoll (TCP oder UDP) eindeutig bestimmt. Welcher Netzdienst welche Portnummer und welches Protokoll benutzt, kann in der Datei **winnt35/system32/drivers/services** nachgelesen werden.

ICMP steht für Internet Control Message Protocol. Der Prozeß in TCP/IP-Netzwerken, der die Funktionen für die Kontrolle und Steuerung der Netzwerkschicht zur Verfügung steht. **ICMP**

## **PACKET-FILTERING**

Da in den Paketen, in denen die Daten im TCP/IP Netz transportiert werden, Sender- und Empfängeradresse sowie Portnummer und Protokoll vermerkt sind, lassen sich bestimmte Pakete aus dem Datenstrom unterdrücken. Für jede Gruppe von Paketen, die aus dem Datenstrom gesondert betrachtet werden sollen, wird ein Filter in eine Tabelle eingetragen. Für jedes Paket aus dem Datenstrom wird die Tabelle nach einem Eintrag durchsucht, der für das Paket zutrifft. Diesen Vorgang nennt man Packet-Filtering.

## **WIE WIRD EIN FILTER BESCHRIEBEN?**

Ein Filter besteht aus einer Maske und einem Vergleichswert für den Sender, einer Maske und einem Vergleichswert für den Empfänger, einer Festlegung des Services (Portnummer/Protokoll) und der Aktion (annehmen oder ablehnen).

Mit Maske und Vergleichswert werden die Internet-Adressen für den Sender und den Empfänger untersucht.

Als Maske für den Sender ist 255.255.0.0, als Vergleichswert 154.134.0.0 eingestellt worden. Schickt der Host mit der Adresse 154.134.12.16 nun ein Paket, ergibt die Maskierung 154.134.0.0, was dem Vergleichswert entspricht. Stimmt nun noch die Spezifizierung des Services und der Test für die Empfängeradresse, wird dieser Filter für das Paket wirksam. **Beispiel**

Schickt hingegen der Rechner 169.20.134.90 ein Paket, ergibt die Maskierung mit der Sendermaske 169.20.0.0, was nicht dem Vergleichswert entspricht. Somit wird dieser Filter nicht für das Paket wirksam.

Je mehr Stellen der Adresse die Kombination von Maske und Vergleichswert festlegen, desto genauer wird der Kreis der Rechner eingegrenzt, deren Pakete von dem Filter betroffen sind. Da alle Filter in einer Tabelle verwaltet werden, die für jedes Paket sequentiell vom Anfang durchsucht wird, sollten sehr genaue Filter (starke Eingrenzung) stets vor globaleren Filtern in der Tabelle stehen.

# **ROUTING**

Um Informationen in einem Netz zu verschicken, bedarf es Informationen darüber, wo welcher Rechner zu finden ist bzw. wenn er zu einem anderen Netz gehört, über welchen Router er zu erreichen ist. Die Definition von Routen wird in der sog. Routingtabelle gespeichert. Jede Zeile in dieser Tabelle stellt eine Route dar. Für die Definition einer Route bedarf es wieder einer Maske und eines Vergleichswertes, mit deren Hilfe für ein Paket entschieden werden kann, ob es über diese Route verschickt werden soll. Wie auch bei der Entscheidung, ob ein Filter für ein Paket zutrifft, wird die Empfängeradresse mit der Maske maskiert und das Ergebnis mit dem Vergleichswert verglichen. Herrscht Übereinstimmung, wird das Paket gemäß der Route weitergeleitet. Die Routingtabelle wird wie die Filtertabelle sequentiell vom Anfang aus durchsucht. Da durch unterschiedliche Kombination von Masken und Vergleichswerten die

Möglichkeit besteht, daß für ein Paket mehrere Routen in Frage kommen, wird die erste in der Tabelle zutreffende Route gewählt.

Aus diesem Grund sollten solche Routen, die nur für einen Rechner gültig sind (Hostrouten), in der Tabelle vor solchen stehen, die für alle Rechner aus einem Netz (Netzrouten) gelten.

Der Rechner, den Sie über ISDN erreichen wollen, gehört zu einem LAN mit der Net-ID 172.16.0.0. In diesem LAN befindet sich der miroCONNECT Router mit der Internet-Adresse 172.16.100.5 (in der **winnt35/system32/drivers/etc/hosts** unter dem Namen miro-LAN1 eingetragen). **Beispiel**

> Ihr Rechner gehört zu einem LAN mit der Net-ID 185.166.0.0, in dem sich der miroCONNECT Router miro-LAN2 mit der Internet-Adresse 185.166.10.101 befindet. Damit diese Verbindung problemlos funktioniert müssen folgende Routen eingetragen werden:

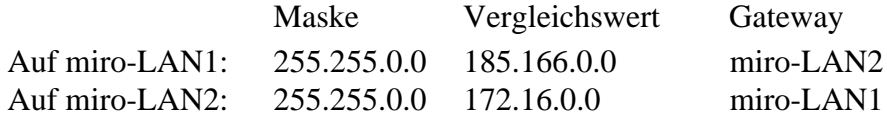

Auf Ihrem Rechner muß mit dem Kommando:

#### **route add 172.16.0.0 miro-LAN2**

eine Route eingetragen werden.

Auf dem Zielrechner muß mit:

#### **route add 185.166.0.0 miro-LAN1**

die Route zu Ihrem Netz geschaltet werden.

Welche Routen z.Zt. auf Ihrem UNIX-Rechner definiert sind, können Sie mit dem Kommando **netstat -r** ermitteln. Sollten für Netze, die Sie in Zukunft über ISDN erreichen wollen, bereits andere Routen existieren, können diese mit **route delete** gelöscht werden.

# **WEITERE INFORMATIONEN**

Falls Sie an weiteren Informationen zum Thema TCP/IP und Unix-Systemadministration interessiert sind, lesen Sie die Literaturhinweise im Anhang.

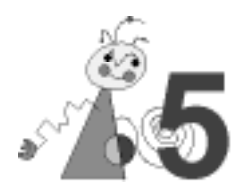

# **SOFTWARE INSTALLIEREN**

Um die Software für Windows NT zu installieren, **Windows NT**

> • kopieren Sie von der Windows-Diskette die Datei FIRMWARE.EXE und und das Verzeichnis \GER (bzw. die englische Version unter \ENG) in ein beliebiges Verzeichnis auf Ihrem Rechner, von dem aus Sie Ihren Router konfigurieren möchten.

Um die Software für Unix zu installieren, lesen Sie die entsprechende auf der Diskette enthaltene README-Datei für Ihr System. **Unix**

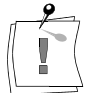

Achten Sie bitte unbedingt darauf, daß die Konfiguration über das Konfigurationsprogramm nur von erfahrenen Systemadministratoren durchgeführt wird.

# **miroCONNECT Router ANSCHLIEßEN**

Der miroCONNECT Router wird über die S<sub>0</sub>-Schnittstelle (RJ45-Buchse) an den ISDN-Anschluß angebunden. Der ISDN-Anschluß wird von der Telekom als S0-Schnittstelle durch einen NT (**N**etwork **T**erminator) zur Verfügung gestellt. Normalerweise sind NT-Anschlüsse als RJ45-Buchsen ausgeführt. Verfügt Ihr NT über TAE-8-Buchsen, benötigen Sie zur Installation zusätzlich einen Adapter.

Die Verbindung zum LAN erfolgt entweder über das BNC- oder das Twisted Pair-Kabel.

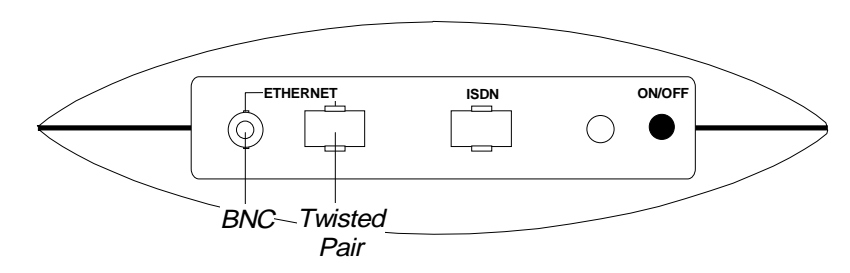

*miroCONNECT Router: Rückseite*

Um den miroCONNECT Router anzuschließen, gehen Sie vor wie folgt:

- 1. Verbinden Sie ein BNC- oder Twisted Pair-Kabel mit der BNC- oder Twisted Pair-Buchse des miroCONNECT Routers und dem LAN.
- 2. Verbinden Sie das eine Ende des mitgelieferten ISDN-Kabels mit der RJ45-Buchse des miroCONNECT Routers.
- 3. Verbinden Sie das andere Ende des ISDN-Kabel mit der RJ45-Buchse Ihres NTs.
- 4. Verbinden Sie das miroCONNECT Router-Netzteil mit dem miroCONNECT Router.
- 5. Verbinden Sie das Netzteil mit der Steckdose.
- 6. Um zu testen, ob der miroCONNECT Router betriebsbereit ist, schalten Sie den miroCONNECT Router ein, indem Sie an der Rückseite des Gehäuses den ON/OFF-Knopf betätigen.

Der Router sollte jetzt die Meldung: **waiting for download** und die Ethernet-Adresse ausgeben.

Damit ist die Hardware-Installation abgeschlossen und Sie können mit der Konfiguration des miroCONNECT Routers fortfahren.

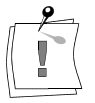

Lösen Sie das Netzkabel des miroCONNECT Routers keinesfalls, ohne vorher den Router ausgeschaltet zu haben.

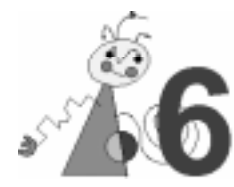

# **PLANUNG**

Bevor Sie Ihren miroCONNECT Router konfigurieren, sollten Sie folgendes überlegen:

- Welche Netze sind in Ihrem Netzwerk vorhanden?
- Welche Netze wollen Sie in dem anderem Netzwerk erreichen?
- Über welche Router wollen Sie diese Netze erreichen?
- Was sind die Telefonnummern dieser Router?
- Welche Protokolle werden verwendet?

Nachdem Sie diese Informationen gesammelt haben, sollten Sie eine Routingtabelle erstellen, die so klein wie möglich gehalten werden sollte. Es sollten zum Beispiel so wenig Hostrouten wie möglich angegeben werden. Günstiger ist es, ein Routing auf Netzen zu definieren. Sofern sich die Möglichkeit ergibt, sollte mit einer Defaultroute gearbeitet werden. Die Defaultroute wird dabei für jedes mögliche Ziel benutzt, für das keine explizite Route angegeben wurde. Eine klassische Anwendung für eine Defaultroute ist bei einem Anschluß an das Internet über einen Provider gegeben. In diesem Fall wird aus dem Netzwerk jede unbekannte IP-Adresse an den über ISDN erreichbaren Router des Providers geschickt. Vermerken Sie für jedes Netz auch die entsprechende Netzmaske.

Zusätzlich können Sie in einer sogenannten Filtertabelle festhalten, welche Protokolle und Dienste Sie zu bestimmten Netzen freigeben bzw. sperren wollen.

### **KONFIGURATION STARTEN**

Der Router und ein ihn administrierendes System (im folgenden "Konfigurationshost" genannt) müssen im gleichen Netz liegen. Auf dem Konfigurationshost muß die Bediensoftware zur Konfiguration des miroCONNECT Routers installiert worden sein.

Der miroCONNECT Router arbeitet nur über UDP. Die Konfiguration muß also über einen Rechner im LAN erfolgen, auf dem das entsprechende Netzwerkprotokoll verfügbar ist. Für Windows 3.11 werden zusätzlich Win32s und TCP/IP32S benötigt. Für Windows NT und Windows 95 muß der Treiber installiert werden (siehe Windows NT- und Windows 95- Dokumentation).

Wir gehen bei der Konfiguration von folgendem Netz aus:

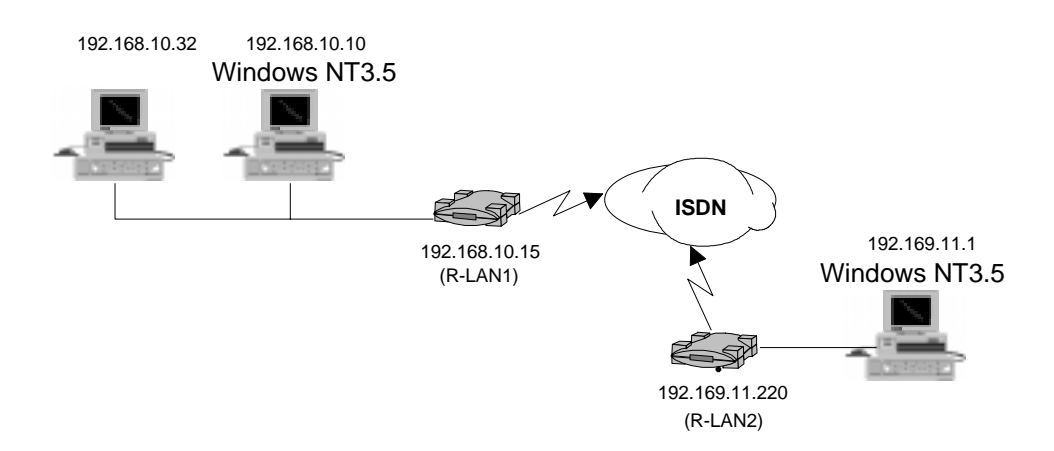

Um das Konfigurationsprogramm zu starten,

- 1. wechseln Sie in das Verzeichnis, in das Sie das Konfigurationsprogramm kopiert haben.
- 2. Geben Sie den Befehl **mconip** ein.
- Beenden können Sie das Konfigurationsprogramm über den Menüpunkt *Datei* und den Befehl *Beenden* im Hauptdialogfenster. **Beenden**

Im Hauptdialogfenster der Konfiguration erscheint durch Anklicken des miro-Logos die Copyright-Meldung. **Copyright-Meldung**

In jedem Dialogfenster können Sie direkt über einen Knopf oder über die Menüleiste kontextbezogene Hilfefenster aufrufen. **Hilfe**

### **Routerauswahl**

Nun wird das Netz nach Routern durchsucht. Das Konfigurationsprogramm zeigt Ihnen zunächst den Hauptdialog *Routerauswahl*, von dem aus Sie verschiedene Schritte unternehmen können.

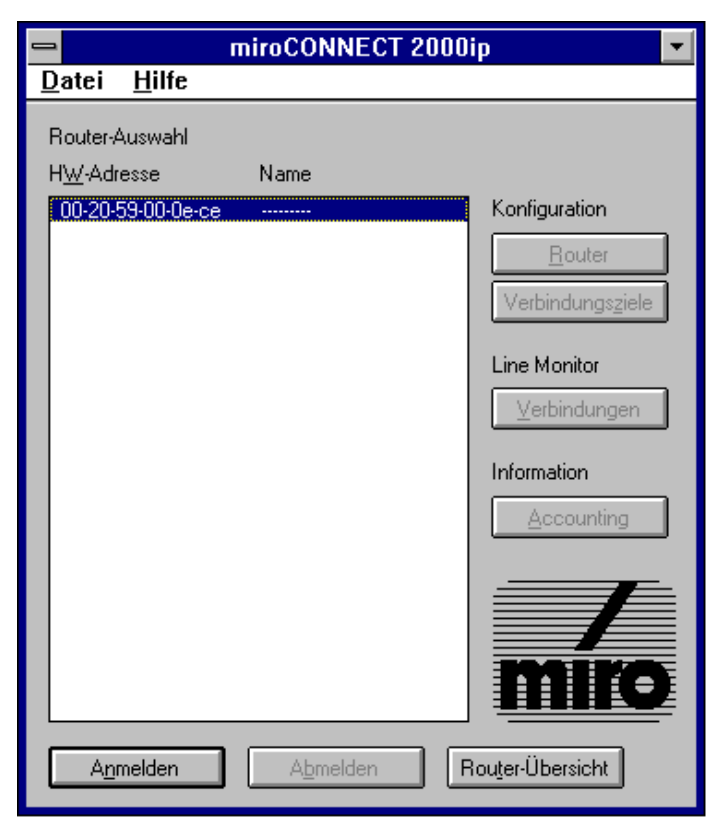

Bei der Erstkonfiguration werden insbesondere die beiden Dialoge, die mit den Schaltflächen *Router* und *Verbindungsziele* aufgerufen werden, benötigt. Das Konfigurationsprogramm wird Ihnen die MAC-Adresse(n) des (der) Router(s) anzeigen. Anstelle des Namens oder der IP-Adresse des Routers erscheinen möglicherweise Striche. Das tritt immer dann auf, wenn der Router noch kein Firmware-Download erhalten hat, wie das bei einer Erstinstallation oder nach einem Firmwarereset (beim Einschalten beide Knöpfe an der Frontblende des Routers gedrückt halten) der Fall ist.

Jeder Eintrag steht für einen im LAN befindlichen Router und setzt sich zusammen aus der Hardwareadresse des Routers und dem Hostnamen. Kann der Hostname nicht aufgelöst werden, erscheint die IP-Adresse des Routers.

Der Status jeden Routers wird über die Art des Eintrags gekennzeichnet:

- $\cdot$  34-23-dd-f7-02-6b Enthält der Eintrag die Hardwareadresse aber keine IP-Adresse/Namen (---------) wird angezeigt, daß sich dieser Router zwar im Netz befindet, aber noch nicht konfiguriert ist.
- 56-90-f3-d5-01-8a 123.145.20.9 Sind beide Angaben vorhanden, wurde bereits eine Firmware geladen und der Router kann eingesetzt werden. Hier hat der Benutzer die Möglichkeit, den Router umzukonfigurieren.
- Um Informationen über den Status aller im lokalen Netz befindlichen Router zu erhalten, drücken Sie *Routerübersicht*. Hier wird Ihnen der aktuelle Status aller Router (Firmwareversion, B-Kanalbelegung) angezeigt. Bevor Sie mit der Konfiguration beginnen können, muß eine Netzwerkverbindung zum Router aufgebaut werden. Dies geschieht durch Doppelklick auf den Routereintrag in der Auswahlliste oder durch Anklicken des Eintrags und Drücken des *Anmelden*-Knopfes. Nach erfolgreicher Anmeldung (Abmelden-Knopf wird aktiv) kann von keinem **Routerübersicht Anmelden**

anderen Rechner aus auf den Router zugegriffen werden.

Nach der Konfiguration wird durch Drücken auf *Abmelden* die Verbindung zum Router abgebaut. Der Router ist dann wieder für andere Konfigurationshosts im Netz zugänglich. **Abmelden**

## **GRUNDKONFIGURATION DES miroCONNECT Routers**

Um mit der Konfiguration beginnen zu können,

1. melden Sie sich bei dem entsprechenden Router über *Anmelden* an.

Sie müssen nun dem miroCONNECT Router einen Namen bzw. eine Internetnummer, eine ISDN-Telefonnummer und die ISDN-Betriebsart zuordnen. Dies findet im Dialog *Router-Konfiguration* statt.

2. Drücken Sie den Knopf *Router* im Dialogbereich *Konfiguration*.

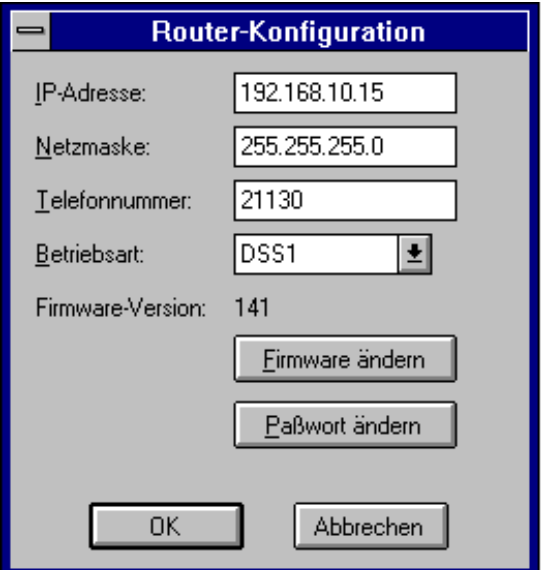

3. Geben Sie in dem sich nun öffnenden Dialogfenster zunächst den Hostnamen oder die IP-Adresse ein.

Bedenken Sie bitte, daß die IP-Adresse in den Netzen, die durch Router erreicht werden sollen, eindeutig sein muß.

Die Netzmaske wird im allgemeinen richtig erkannt. Änderungen sind hier nur notwendig, wenn Sub-Netze verwendet werden, die nicht automatisch erkannt werden.

4. Tragen Sie unter *Telefonnummer* die Telefonnummer des ISDN-Anschlusses ein, an den der miroCONNECT Router angeschlossen ist.

In der Betriebsart 1TR6 muß die Telefonnummer um eine EAZ erweitert werden.

Wenn zwischen dem miroCONNECT Router und dem öffentlichen ISDN-Netz eine Telefonanlage geschaltet ist, ist eventuell ein besonderes Verfahren notwendig. Bitte wenden Sie sich an den Betreuer der Telefonanlage.

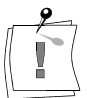

Die Telefonnummer wird ohne die Vorwahl eingetragen und darf keine Leerzeichen oder andere Zeichen erhalten. 5. Wählen Sie nun eine Betriebsart für Ihren Router: • 1TR6 (national) DSS1 (Euro-ISDN) oder eine der drei Festverbindungsarten (64S, FS01, FS02). Je nachdem, ob Sie einen 1TR6- oder Euro-ISDN-Anschluß haben, beziehungsweise eine digitale Standleitung oder vorbestellte Dauerwählverbindung, tragen Sie bitte die entsprechende Betriebsart ein. Im Falle eines nationalen 1TR6-Anschlusses ergänzen Sie die ISDN-Telefonnummer um eine Endgeräteziffer (nicht 0 oder 9). Im Falle einer digitalen Standleitung ist die Telefonnummer unerheblich. Unter *Firmwareversion* wird die neueste Firmwareversion eingetragen. Beim ersten Start findet das Konfigurationsprogramm diesen Eintrag automatisch. Im Falle eines Firmwareupdates, selektieren Sie die gewünschte Firmwareversion und drücken Sie *OK*. Drücken Sie *Abbrechen*, wenn Sie das Fenster verlassen möchten, ohne eine neue Firmware auszuwählen. Über die Option *Paßwort ändern* können Sie ein Paßwort für Ihren Router neu bestimmen oder ändern. Die Bediensoftware erfordert nicht, daß der Systemadministrator sich extra autorisiert. Sie können die Daten des Routers gegen unbefugten Zugriff schützen, indem Sie ein Paßwort vereinbaren. Dieses Paßwort muß dann vor dem ersten Zugriff auf den Router angegeben werden (nur der Zugriff der Bediensoftware; die Funktion des Routers selber wird durch dieses Password nicht gesperrt). Bedenken Sie bitte, daß das Paßwort allein keinen zuverlässigen Schutz des Routers vor unbefugtem Zugriff sicherstellt. 6. Haben Sie alle Einträge zur Router-Konfiguration vorgenommen, drücken Sie *OK*. Die gewählte Firmware wird nun in den Router geladen. Der Status des Ladevorgangs wird Ihnen über Meldungen auf dem Bildschirm angezeigt. Nach Beendigung des Firmware-Loads ändert sich die Router-Auswahl im Hauptdialogfenster. Der neu konfigurierte Router ist nun als vollständiger Eintrag vorhanden und muß weiter konfiguriert werden. **Konfiguration eines Routers ändern Firmwareversion Paßwort ändern**

Möchten Sie die Konfiguration eines bereits konfigurierten Routers ändern, gehen Sie vor wie oben beschrieben. Im Gegensatz zur Neukonfiguration sind in den einzelnen Fenstern bereits Einträge vorhanden, die geändert werden können.

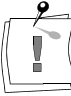

Änderungen an der Telefonnummer, der IP-Adresse und der Maske des Routers werden erst aktiv, wenn der Router nach der Konfiguration einmal aus- und angeschaltet wurde.

### **Verbindungsziele konfigurieren**

Nachdem Sie den Router komplett im Netz angemeldet haben, können Sie für ihn verschiedene Verbindungsziele konfigurieren.

1. Drücken Sie den Knopf *Verbindungsziele* im Hauptdialogfenster.

Es öffnet sich ein Fenster mit einer Auswahlliste der für den selektierten Router gültigen Verbindungsziele. Bei einem neu konfigurierten Router ist die Liste leer.

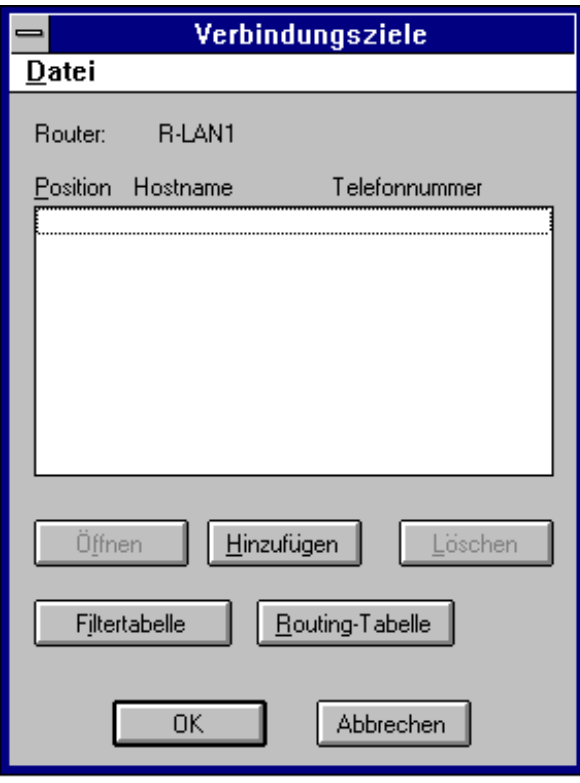

Ein Verbindungsziel ist ein anderer Router, der über ISDN erreicht wird. Der Dialog *Verbindungsziele* zeigt Ihnen eine Tabelle bereits bekannter Verbindungsziele. Beim ersten Starten ist diese Tabelle leer. Maximal sind 30 Verbindungsziele möglich. Jedes Verbindungsziel besteht aus dem Hostnamen des Gateways (fernen Routers) beziehungsweise seiner IP-Adresse und einer Telefonnummer, unter der der ferne Router erreicht wird. Wird für den fernen Router keine IP-Nummer angegeben, ist die maximale Länge des Namens auf 19 Zeichen begrenzt. In dieser Version sind alle Hostnamen auf 19 Zeichen begrenzt. Sollte das nicht ausreichen, können Sie die IP-Adresse verwenden.

2. Wählen Sie *Hinzufügen.*

Sie werden in einen Dialog geführt, in dem Sie ein Verbindungsziel angeben können.

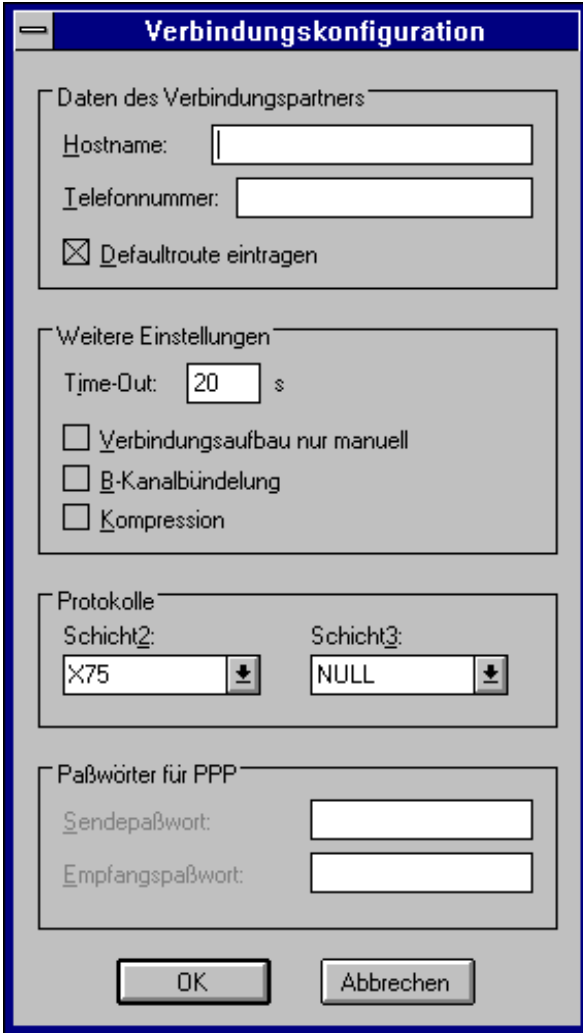

3. Tragen Sie die IP-Nummer bzw. den Hostnamen des fernen Routers, sowie seine Telefonnummer ein.

Wählen Sie einen Hostnamen des fernen Routers, muß dieser entsprechend aufgelöst werden können. Die Telefonnummer sollte entsprechend der ISDN-Betriebsart eingetragen werden.

Geben Sie zusätzlich ein "s" ein, erhalten Sie eine semipermanente Wählverbindung.

4. Wenn dieser Router nicht Ziel Ihrer "Defaultroute" sein soll, klicken Sie die Schaltfläche *Defaultroute eintragen* an. In diesem Fall wird dieser Router nicht mehr automatisch in der Routingtabelle aufgenommen.

Hier können Sie eine Zeit in Sekunden definieren, nach der die Verbindung automatisch abgebaut wird, wenn in dieser Zeit keine Datenübertragung stattgefunden hat. Bei erneuten Anfragen wird die Verbindung automatisch wieder aufgebaut. Der Minimalwert für Timeout ist 5. Eine Null bedeutet keinen Timeout, d.h. die Verbindung bleibt bestehen. **Timeout**

> Die Einstellung des Timeout-Wertes in Sekunden richtet sich nach Ihrem Verbindungsziel und der Betriebsart. miro empfiehlt den Inactivity Timeout

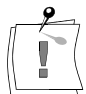

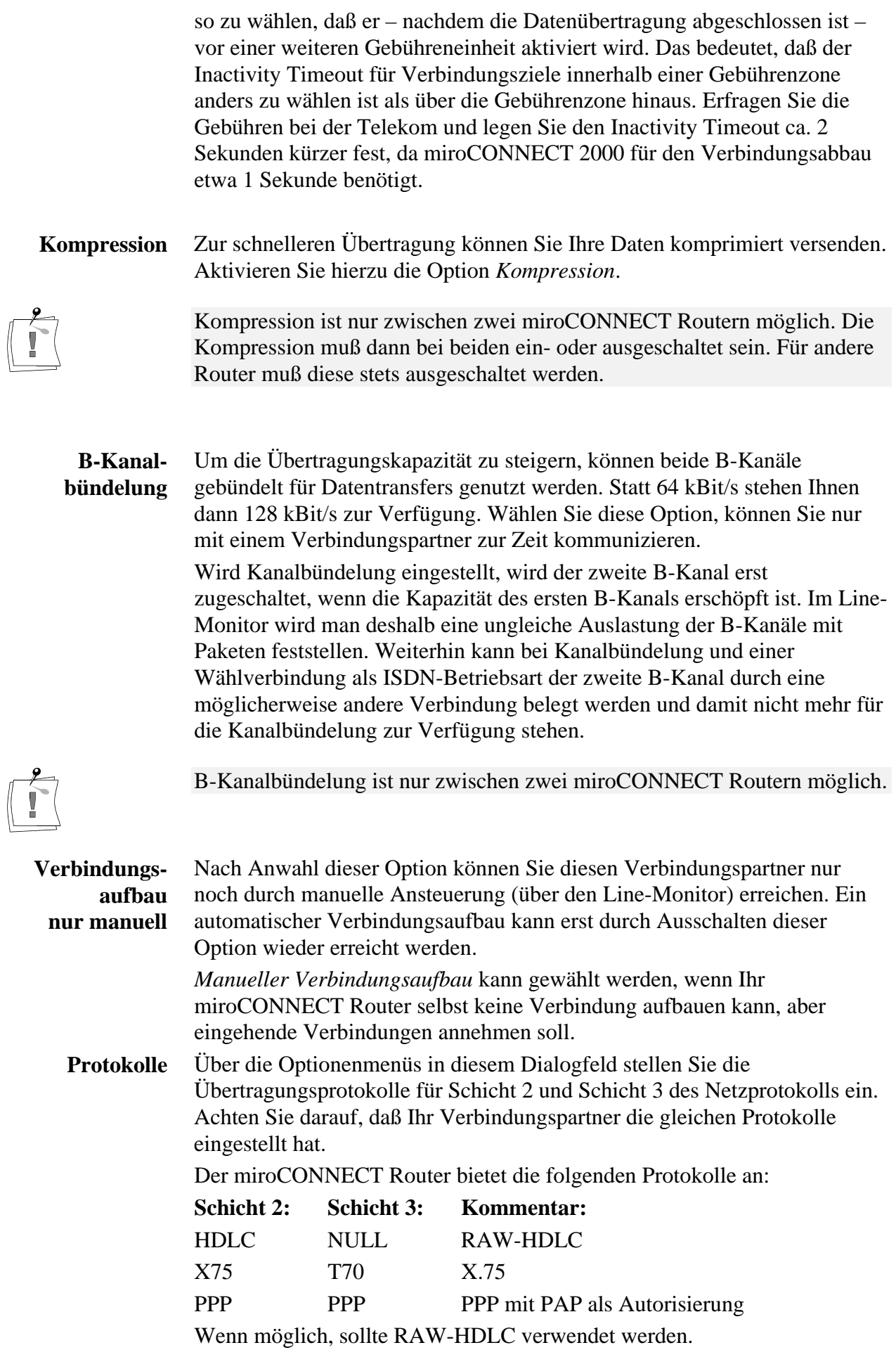

Das PPP ist nach folgenden RFCs 1331-34, 1548, 1618 implementiert, wobei aber nur PAP als Autorisierung unterstützt wird. Wenn Sie die Kompression verwenden, wird immer das Protokoll X 75 eingestellt. **PPP**

Bei einem ausgehenden Ruf (d.h. der Routingalgorithmus des miroCONNECT Routers hat für ein IP-Datagramm das ISDN-Interface als Ziel gefunden) wird der miroCONNECT Router anhand der Tabelle der Verbindungsziele die Telefonnummer des fernen Routers und das notwendige Protokoll über die ISDN-Verbindung auswählen.

Bei einem eingehenden Ruf wird anhand der Telefonnummer des Anrufers entschieden, welches Protokoll auf der ISDN-Verbindung aufgesetzt werden soll. Eine eingehende Rufnummer kann dabei genau gleich der sein, die Sie für diesen Kommunikationspartner wählen oder sie kann kürzer oder länger sein. Das hängt möglicherweise von den an der Vermittlung beteiligten Haustelefonanlagen oder nationalen Standards ab. Fragen Sie hierzu den Betreiber Ihrer Nebenstellenanlage.

Nutzen Sie PPP als Übertragungsprotokoll, können in diesen Eingabefeldern Paßwörter des Routers und des Verbindungsziels eingegeben werden. **Paßwörter für PPP**

> Verwenden Sie PPP, wird PAP zur Autorisierung der Verbindung benutzt. Tragen Sie in dem Dialogfeld *Sender-Daten* den Loginnamen und Paßwort ein, das der miroCONNECT Router an den fernen Router schicken soll, wenn der der miroCONNECT Router die Verbindung aufbaut. Loginname und Paßword werden dabei durch einen Divisionsstrich getrennt. Schreiben Sie keine Leerzeichen vor oder hinter den Divisionsstrich.

#### Beispiel: **bsrouter/huebbel**.

In das Dialogfeld *Empfänger-Daten* schreiben Sie den Loginnamen und das Paßwort (ebenso durch einen Divisionsstrich getrennt), das der miroCONNECT Router erwarten soll, wenn ein ferner Router die Verbindung aufbaut.

Wenn Sie alle Konfigurationsdaten für den Verbindungspartner eingegeben haben, drücken Sie *OK*, um Ihre Eingaben zu bestätigen. Mit *Abbrechen* verlassen Sie das Fenster, ohne die Änderungen zu speichern.

Möchten Sie vorhandene Verbindungsziele **umkonfigurieren** oder **löschen**, gehen Sie wie folgt vor:

- 1. Selektieren Sie im Dialogfenster *Verbindungsziele* das zu ändernde oder zu löschende Verbindungsziel.
- 2. Drücken Sie den Knopf *Öffnen*, wenn Sie die Verbindungskonfiguration ändern möchten.
- 3. Drücken Sie *Löschen*, wenn Sie das selektierte Verbindungsziel löschen möchten.

### **Datei/Speichern, Datei/Laden**

Sie können die komplette Verbindungskonfiguration in einer ASCII-Datei abspeichern, um sie entweder als Backup zu nutzen oder über einen Editor zu editieren, wenn Sie die graphische Oberfläche nicht nutzen möchten.

Sie können nun vorhandene Verbindungsziele umkonfigurieren oder neue hinzufügen. Nachdem Sie alle möglichen Verbindungsziele definiert haben, kann die Routingtabelle definiert werden.

### **Routingtabelle**

In dem Dialogfenster *Verbindungsziele* finden Sie auch die Option *Routingtabelle*, über die Sie eine Auswahlliste der bereits definierten Routen aufrufen können. Die Routingtabelle beschreibt, wie ein IP-Paket weitergeleitet werden soll.

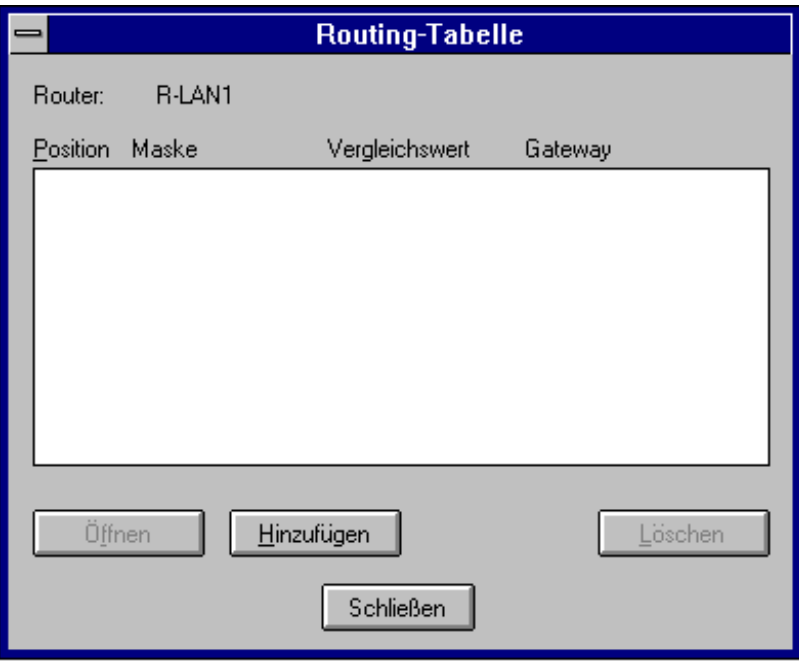

Anhand der Routingtabelle entscheidet der Router, wohin er ein bestimmtes Paket senden soll. Bei dem miroCONNECT Router ist das Ziel ISDN oder das Ethernet. Über das ISDN erreicht der miroCONNECT Router möglicherweise mehrere andere Router, über die er unterschiedliche Netze erreichen kann.

Die Routingtabelle kann maximal 64 Einträge fassen. Die Einträge werden vom Router von der ersten bis zur letzten Position nach dem ersten Treffer durchsucht. Wird ein Treffer gefunden, wird der korrespondierende Router angesprochen. Wird kein Treffer gefunden, wird das Paket vernichtet.

Ein Treffer liegt vor, wenn das Muster Maske und Vergleichswert auf den Empfänger des IP-Datagramms zutrifft.

Die Defaultroute muß als letztes angegeben werden. Der Router selbst erreicht alle Hosts direkt, die auf seinem Netzsegment sind. Jeder andere Host wird über ein Gateway (zum Beispiel einen anderen Router) erreicht. Auch hierzu muß ein Eintrag vorhanden sein.

Jede Route besteht aus einer Maske, einem Vergleichswert, einem Gateway und einer Positionsnummer in der Tabelle.

Maske und Vergleichswert müssen zueinander passen: Bei der Operation eines bitweisen UND zwischen Maske und Vergleichswert muß der Vergleichswert herauskommen.

Beispiele dazu: Maske 255.255.255.0 Vergleichswert: 192.168.0.0 passen Maske 255.255.0.0 Vergleichswert: 192.168.10.0 passen nicht.

Der Router habe die Adresse 192.168.10.15 und arbeite in einem Class C-Netz (drei Byte der Adresse beschreiben das Netz, ein Byte bezeichnet den Host in diesem Netz).

Der Router ist damit ein Mitglied in dem Netz 192.168.10.0. Ein Eintrag in der Routingtabelle würde auf Platz eins erfolgen:

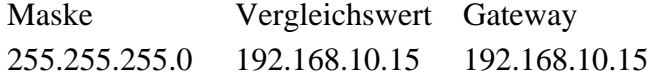

Der Router 192.168.10.15 soll das Netz 192.168.11.0 (ebenfalls ein Class C-Netz) erreichen, indem er das Gateway 192.168.11.220 anspricht, das zuvor als Verbindungsziel definiert wurde:

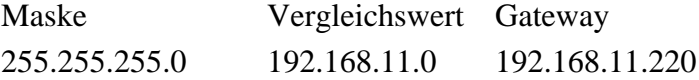

Über das Gateway 192.168.11.220 soll ferner das Class A-Netz 10.0.0.0 erreicht werden.

Maske Vergleichswert Gateway

255.0.0.0 10.0.0.0 192.168.11.220

Über ein fernes Gateway können auch Netze erreicht werden, die direkt im Netz des fernen Routers liegen.

Über das Gateway 192.168.11.220 soll ein Subnetz, eines mit vier Subnetzen subnetierten Class C-Netzes, erreicht werden; Netzadresse sei 192.168.70.64 mit der Netzmaske 255.255.255.192:

Maske Vergleichswert Gateway

255.255.255.192 192.168.70.64 192.168.11.220

Alle weiteren Netze soll ein Router 192.168.10.115 als Defaultrouter weiterleiten:

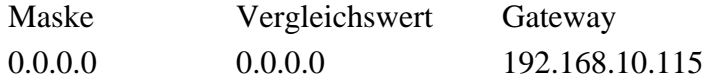

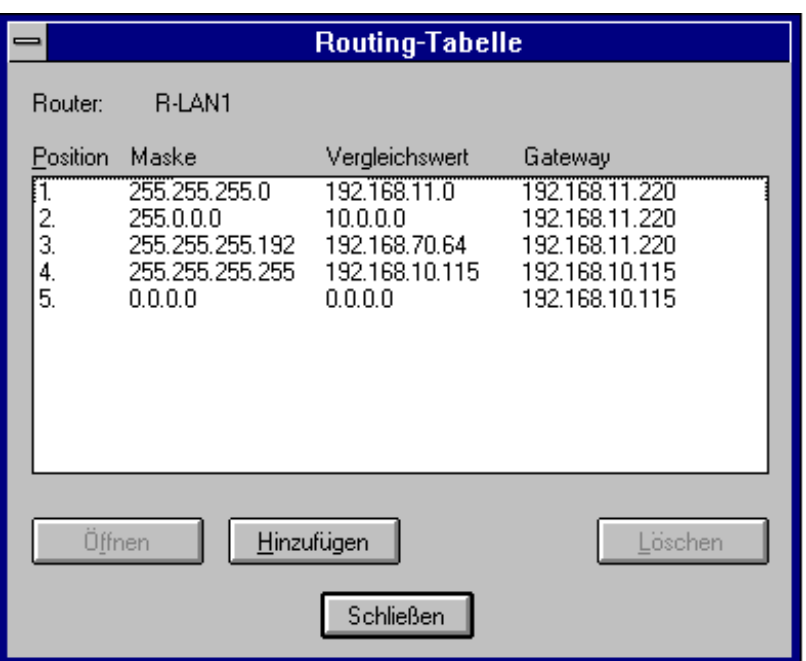

Am Anfang sollte die Routingtabelle nicht leer sein. Wenn Sie bei der Definition der Verbindungsziele eine Defaultroute vereinbart haben, werden Sie bereits zwei Einträge in der Routingtabelle vorfinden. Fügen Sie weitere Einträge hinzu, achten Sie bitte auf die Reihenfolge der Einträge. Eine Defaultroute sollte stets als letzte Regel definiert werden!

Sollen Routingeinträge in der Tabelle verschoben werden, können diese durch Anklicken aktiviert werden. In dem bekannten Dialog zum Eintragen einer Route wird nun die Positionszahl verändert. Auf die eingetragene Positionsnummer wird dieser Eintrag eingefügt, indem der Eintrag aus der aktuellen Position entfernt wird. Nun rutschen alle Einträge in der Routingtabelle zusammen. Dann wird der Routingeintrag auf die gewünschte Nummer eingetragen. Gab es bereits einen derartigen Eintrag mit der gewählten Nummer, wird dieser Eintrag und alle ihm folgenden auf höhere Postionen verschoben.

**Routingeinträge**

**ändern/löschen**

Möchten Sie bereits vorhandene Einträge ändern,

- 1. selektieren Sie den entsprechenden Eintrag mit einem Mausklick aus der Routingtabelle.
- 2. Drücken Sie *Öffnen*.
- 3. In dem sich nun öffnenden Fenster können Sie Änderungen an den bereits vorhandenen Einträgen vornehmen. Möchten Sie einen bereits vorhanden Eintrag löschen, wählen Sie ihn mit einem Mausklick aus der Routingtabelle und drücken Sie *Löschen*.
- 4. Über *Schließen* verlassen Sie die Routingtabelle und kehren zurück zum Konfigurationsfenster für Verbindungsziele.

Sind alle Routingeinträge vorgenommen worden, kann die Filtertabelle definiert werden.

### **Filtertabelle**

Über die Option *Filtertabelle* im Dialogfenster *Verbindungskonfiguration* können Sie verschiedene Dienstmerkmale für sich oder den Verbindungspartner sperren. Es öffnet sich zunächst ein Dialogfenster mit einer Liste bereits definierter Filtereinträge.

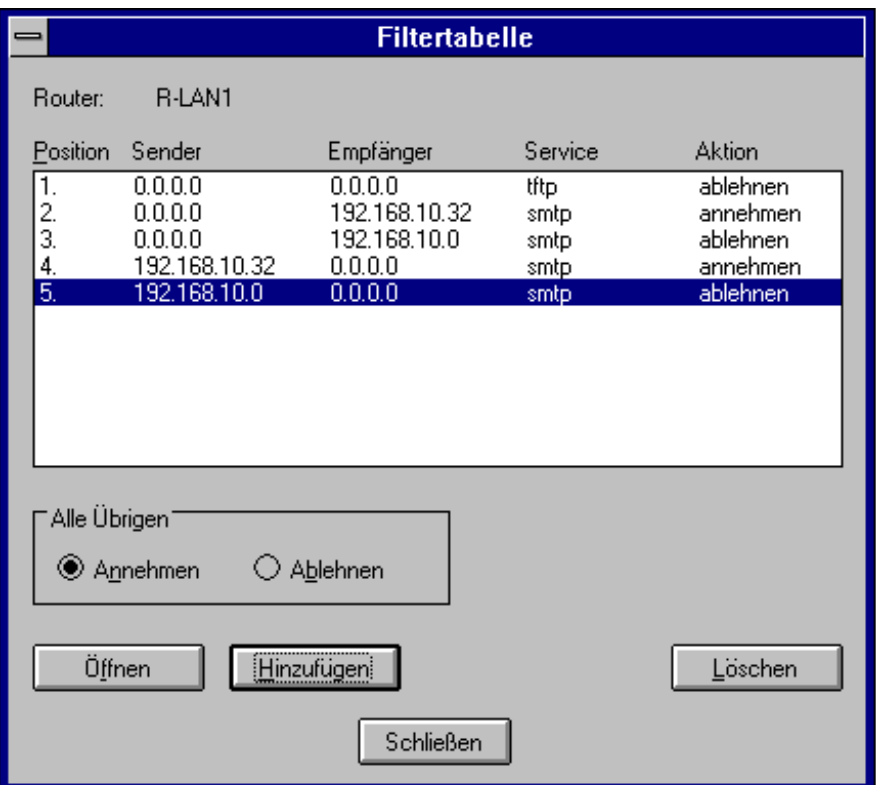

Die Filtertabelle kann dazu benutzt werden, um ein Firewalling aufzusetzen. Firewalling sollte ausschließlich von einem erfahrenen Systemadminstrator definiert werden. Grundlegend für ein Firewalling ist das Konzept, das festlegt, welches gewünschte Verbindungen und Dienste bzw. unerwünschte Verbindungen und Dienste sind. Der Router allein ist dabei nur ein Baustein zum Aufbau einer sicheren Internetanbindung. Der Systemadministrator allein wird sich möglicherweise mit dem Datenschutzbeauftragten seiner Organisation auseinandersetzen müssen. Weiterführende Literatur hierzu finden Sie im Anhang.

Wie bei der Routingtabelle wird von der kleinsten zur größten Positionsnummer der erste passende Eintrag gesucht, um zu entscheiden, ob ein Paket passieren darf oder nicht.

Wird keine Entsprechung gefunden, greift die Einstellung in der Zeile *Alle Übrigen*. Je nachdem, ob der miroCONNECT Router als interner oder externer Firewall arbeitet, wird hier "ablehnen" oder "annehmen" eingesetzt.

Ein externer Firewall verbietet dabei jede nicht explizit in der Filtertabelle erlaubte Kommunikation. Ein interner Firewall erlaubt jede nicht explizit in der Filtertabelle verbotene Kommunikation.

Die Filtertabelle besteht aus einer wohlüberlegten Anordnung von einzelnen Einträgen. Jedes IP-Datagramm wird in aufsteigender Reihenfolge gegen jeden Eintrag in der Filtertabelle geprüft, bis ein Treffer gefunden wurde.

Ein Treffer wird gefunden, wenn die formulierten Sender- bzw. Empfangsadressen und der spezifizierte Port mit dem angegebenen Protokoll (UDP, TCP oder ICMP) übereinstimmt. Der Port und das Protokoll beziehen sich dabei auf den Empfänger des IP-Datagramms.

Trifft ein Eintrag für ein zu routendes IP-Datagramm zu, wird die angegebene Aktion ausgelöst und die Suche in der Filtertabelle ist beendet. Zunächst ist die Filtertabelle so eingestellt, daß alle IP-Datagramme angenommen werden.

Beispiele:

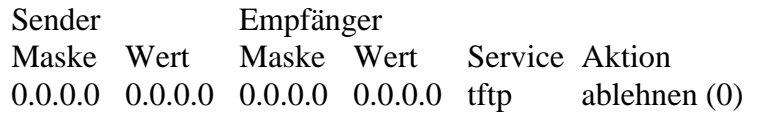

Dieser Eintrag bewirkt, daß über diesen Router keine tftp-IP-Datagramme geroutet werden können. Der Klarname tftp beschreibt den Port 69 und das Protokoll UDP. Der Klarname tftp könnte durch den Ausdruck 69/udp ersetzt werden. Die Bedeutung wäre die gleiche.

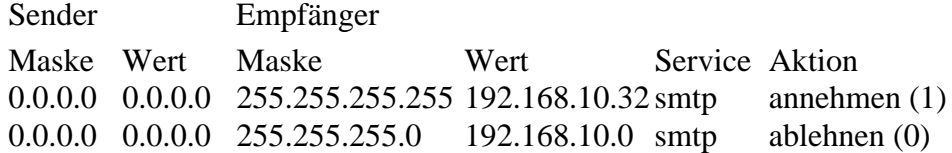

Diese Einträge bewirken, daß über diesen Router nur der Host 192.168.10.32 mit smtp zu erreichen ist. Alle smtp-IP-Datagramme, die auf andere Hosts im 192.168.10.0 Class C-Netz zielen, werden abgelehnt. Beachten Sie die Reihenfolge. Umgekehrt definiert, würde auch der Mailhost 192.168.10.32 nicht erreichbar sein, da bereits die allgemeinere Regel auf dem Class C-Netz 192.168.10.0 das smtp-IP-Datagramm ablehnen würde. Beachten Sie bitte weiter, daß nur über den Empfang von smtp-IP-Datagrammen eine Aussage getroffen wurde.

Um das Beispiel zu vervollständigen, würde man auch für das Senden von smtp-IP-Datagrammen aus dem Class C-Netz 192.168.10.0 Filtereintrage vorsehen:

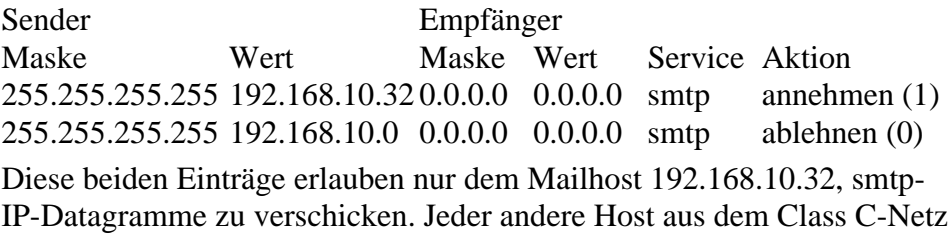

192.168.10.0 ist dazu über den Router nicht in der Lage.

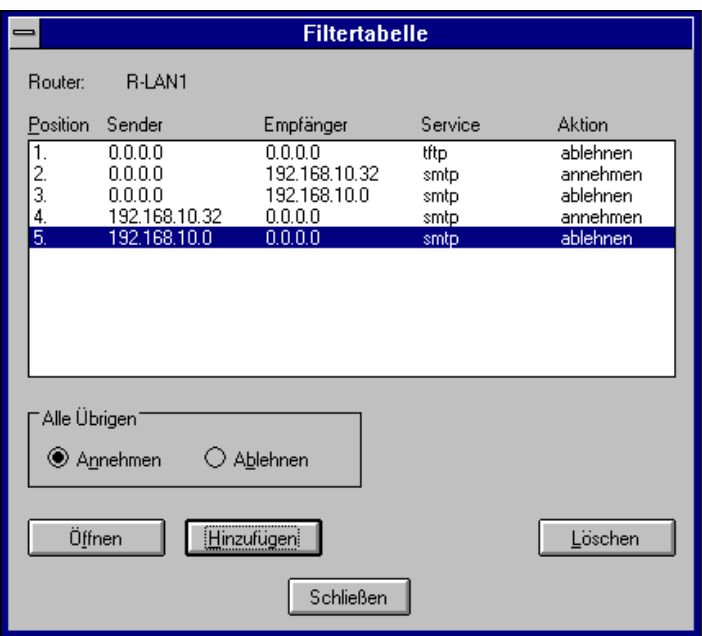

Ob allerdings Ihre Hosts im 192.168.10.0 Class C-Netz entsprechend zum Mail-Empfang, bzw. Mail-Versand konfiguriert sind, oder ob die Welt weiß, daß nur der Host 192.168.10.32 als Mailexchanger für das Class C-Netz agieren soll (MX Eintrag im DNS), kann der Router nicht entscheiden oder erzwingen. Dies sind zusätzliche administrative Aufgaben, die der Systemadministrator anhand eines Konzeptes durchführen muß.

Der Klarname smtp könnte durch den Ausdruck 25/tcp ersetzt werden. Die Bedeutung wäre die gleiche.

Zur Zeit sind 64 Einträge in der Filtertabelle möglich. Als Besonderheit ist anzumerken, daß in dem miroCONNECT Router als externer Firewall Router ICMPs explizit erlauben werden müssen. Ein solcher Eintrag könnte lauten (beachten Sie bitte nur den Service-Eintrag, die Position in der Tabelle ist für dieses Beispiel unerheblich):

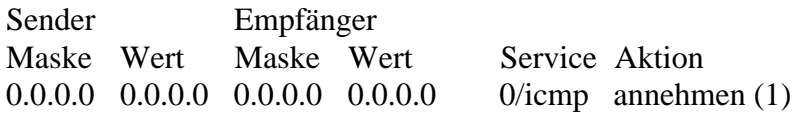

Für den Service sind Klarnamen möglich, wie sie in der Datei **etc/services** stehen (bei einem Unixhost, den vergleichbaren Dateinamen für WfW und WinNT entnehmen Sie bitte der Dokumentation des TCP/IP-Stacks, den Sie dort verwenden). Mit der Ausnahme 0/icmp, die Sie oben im Beispiel sehen. In wieweit die Datei **etc/serv**ices auf Ihrem Konfigurationshost relevant ist, hängt davon ab, ob Sie NIS verwenden oder nicht.

Für die weiteren Erläuterungen sei jedoch die lokale Datei **etc/services** relevant.

Ist in den Services ein Dienst als TCP und UDP Verbindung angegeben und wird ein Klarname als Zielportnummer in dem Dialog *Filtereintrag editieren* angegeben, erkennt der miroCONNECT Router in dieser Version nur den ersten Eintrag in der **winnt35/system32/drivers/services**-Datei. Weiterhin dürfen keine Leerzeichen vor oder hinter dem Klarnamen geschrieben werden.

Verwenden Sie in diesem Fall bitte nicht den Klarnamen, sondern zwei Filtereinträge, die die Zielportnummer und durch einen Divisionsstrich nachgestellt, das jeweilige Protokoll stehen haben. Beispiel:

Der Eintrag (beachten Sie bitte nur den Service-Eintrag, die Position in der Tabelle ist für dieses Beispiel unerheblich)

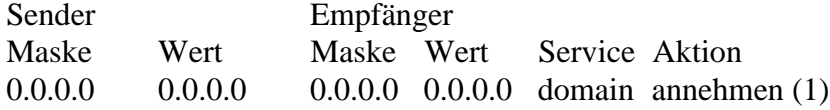

wird so von dem miroCONNECT Router falsch interpretiert. Ersetzen Sie ihn durch die Einträge:

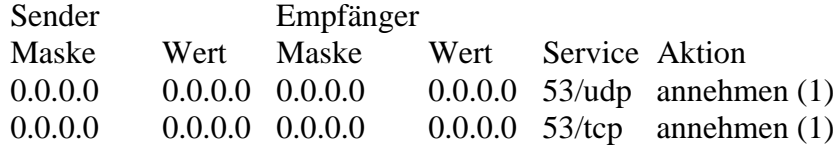

Der miroCONNECT Router kann in dieser Version die Filterinformation nicht von den Interfaces abhängig machen, über die das IP-Datagramm den Filteralgorithmus erreicht hat. Damit kann der

miroCONNECT Router Sie nicht verläßlich vor Angriffen schützen, die auf IP-Spoofing basieren. Weiterhin kann der miroCONNECT Router in dieser Version keine Logging-Information für Sie bereithalten, mit der Sie erkennen können, welche fernen Rechner Sie zu erreichen versuchten und welche Services und Protokolle mit welchen Rechnern in Ihrem Netzwerk sprachen.

Wird ein Paket vom Filteralgorithmus abgelehnt, generiert der miroCONNECT Router eine ICMP-Nachricht: Network unreachable. Diese Nachricht kann eine ferne Maschine fehlinterpretieren.

Ein sehr sinnvoller Filter ist das Ablehnen von Paketen, die auf periodischem Datenaustausch basieren, da diese u.U. zu hohen Telefonrechnungen führen könnten. Ein solcher Eintrag lautet:

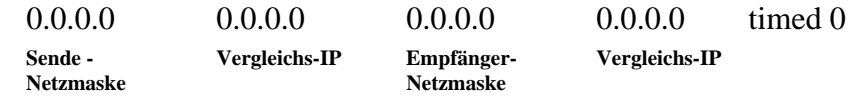

Der Eintrag "timed ablehnen" steht an Position 1 der Filtertabelle.

Um einen bestehenden Filtereintrag zu ändern, • selektieren Sie ihn über einen Mausklick aus der Filtertabelle und drücken den Knopf *Öffnen*. Es erscheint wie beim Hinzufügen das Fenster *Filtereintrag editieren*. Die bestehenden Einträge können nun entsprechend geändert werden. Möchten Sie einen Filtereintrag löschen, • selektieren Sie ihn über einen Mausklick aus der Filtertabelle und drücken den Knopf *Löschen*. Der Eintrag wird dann aus der Tabelle gelöscht. Über die Option *Alle Übrigen* kann definiert werden, ob alle Verbindungen, für die kein Filtereintrag spezifiziert ist, grundsätzlich abgelehnt oder angenommen werden. **Filtereintrag ändern/löschen Alle Übrigen**
# **ERSTER VERBINDUNGSTEST**

Nachdem alle Konfigurationen durchgeführt wurden, sollte die Konfiguration abgespeichert werden.

In dem Dialog *Verbindungsziele* befindet sich in der Menüleiste ein Menütitel *Datei* unter dem das Speichern der aktuellen Konfiguration möglich ist. Hier finden Sie auch die Möglichkeit eine Konfiguraton in den Router zurückzuladen.

Die Konfiguration wird als ASCII-Datei abgespeichert und kann mit einem Standard-ASCII Editor (vi, emacs, edit, ....) ediert werden. Nicht zu verändern ist die IP-Nummer des Routers, seine Telefonnummer und seine Netzmaske. Diese Einstellungen sind nur zum Zeitpunkt des Firmwaredownloads möglich.

Die ASCII-Representation der Routerkonfiguration eignet sich auch zum Vergleich mit Ihrem Konzept zum Anschluß ihres Netzwerks. Als Dateiname zur Routerkonfigurationsabspeicherung wählen Sie zweckmäßigerweise zum Beispiel eine Notation, die den Namen des Routers und das Datum der letzten Änderung repräsentiert, zum Beispiel:

#### **gw950415.cfg**

Die Konfigurationsdaten des Routers werden zwar an den Router überspielt, aber noch nicht aktiviert. Eine Aktivierung der Konfigurationsdaten findet statt, wenn Sie aus dem Hauptdialog die Schaltfläche *Verbindungen* drücken, das Konfigurationsprogramm verlassen oder aus dem Hauptdialog den Router abmelden, in dem Sie die Schaltfläche *Abmelden* drücken. Das Konfigurationsprogramm wird Sie durch eine Mitteilung noch einmal extra darauf hinweisen den Router abzumelden.

Wurde die Telefonnummer, die IP-Nummer oder die Netzwerkmaske geändert, muß der Router zusätzlich aus- und wieder eingeschaltet werden.

Um in den Hauptdialog zu kommen, muß jeder untergeordnete Dialog geschlossen werden. Dies geschieht, in dem *Schließen* bzw. *OK* gedrückt wird.

Um einen ersten Verbindungstest durchzuführen

1. wählen Sie aus dem Hauptdialog *Verbindungen*.

Es wird der Dialog *Line-Monitor* aufgebaut. Sie sehen den Status der beiden B-Kanäle Ihrer ISDN-Verbindung, sofern es sich um eine Wählleitung handelt.

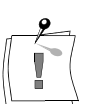

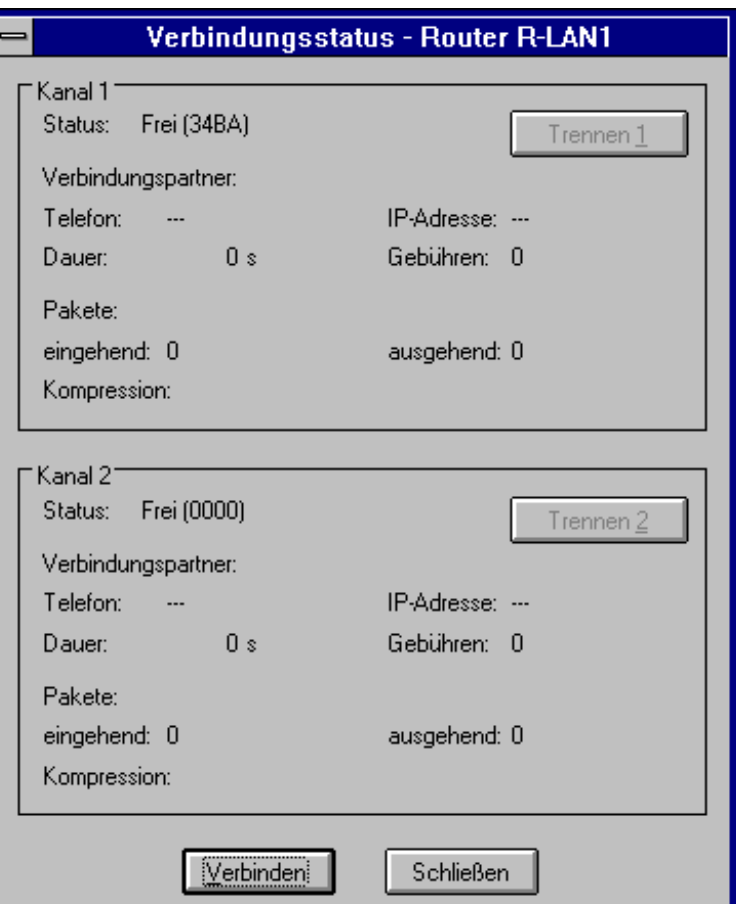

2. Wählen Sie die *Verbinden*-Schaltfläche des Dialogs *Line-Monitor*.

3. Wählen Sie ein Verbindungsziel durch Doppelklick mit der Maus.

Im Status erscheint die Meldung *Im Aufbau* und wenn die Gegenseite Ihren Ruf angenommen erscheint die Meldung *Verbunden*. Das zeigt Ihnen, daß Sie zu Ihrem Verbindungsziel eine ISDN-Verbindung aufbauen konnten.

#### Es sind verschiedene Fehler möglich, die unterschiedliche Ursachen haben können: **Mögliche Fehler**

- Die ISDN-Verbindung kann nicht aufgebaut werden. Die Fehlernummern werden in einer vierstelligen Hexadezimal Zahl codiert angegeben. Lesen Sie hierzu die Tabelle der ISDN-Fehlermeldungen im Anhang.
- Die ISDN-Verbindung kann zwar aufgebaut werden, aber die auf der ISDN-Verbindung definierten Protokolle stimmen nicht überein (hier insbesondere X75, PPP und zwar hier vor allem die Autorisierung mittels PAP)
	- 4901: PPP Aufbau fehlgeschlagen: ungültiges Paßwort
	- 4902: PPP Aufbau fehlgeschlagen: timeout eingetreten
	- 4903: PPP Aufbau fehlgeschlagen: interner Fehler
	- 4904: PPP Verbindung beendet: LCP abgebaut
	- 4905: PPP Verbindung beendet: NCP abgebaut
	- 4909: V.42 Verbindung beendet: Fehler bei Datenkompression

# **EINBETTEN DES miroCONNECT Routers IN DAS NETZWERK**

Hat der miroCONNECT Router erfolgreich eine ISDN-Verbindung aufbauen können, kann der Router in Ihr Netzwerk integriert werden. Im einfachen Fall haben Sie schon einen Router oder eine Unix-Maschine, die als Defaultrouter für Ihr Netzwerk operiert. In diesem Fall genügt es, die Routen über den miroCONNECT Router auf dem Defaultrouter einzutragen. Das geschieht mit dem Kommando **route**.

#### Beispiel:

Der miroCONNECT Router-Router hat die IP-Adresse: 192.168.10.15. Über ihn wird das Netz 192.168.11.0 erreicht.

**route add 192.168.11.0 Mask 255.255.255.0 192.168.10.15**

Die Parameter des Route-Befehls können je nach Implementation variieren. Lesen Sie bitte Ihr Systemadministrationshandbuch, oder nutzen Sie die Online-Hilfe zum Beispiel mit dem Kommando **route**.

Soll der miroCONNECT Router als Defaultrouter für Ihr Netzwerk agieren, würden Sie das Kommando:

**route add default 192.168.10.15**

auf jeder Maschine absetzen, für die dies gewünscht ist. Nachdem das geschehen ist, sollte der miroCONNECT Router auf einen ICMP Echo Request (ausgelöst durch das Kommando **ping** des Konfigurationshost) antworten.

Beispiel:

Ihr miroCONNECT Router hat die IP-Adresse: 192.168.10.15. **ping 192.168.10.15** sollte Ihnen zeigen, daß der Router antwortet. Je nach Implementierung von dem Kommando **ping** müssen Sie gegebenenfalls das **ping**-Kommando mit einem <Ctrl>+<C> abbrechen. Haben Sie das Kommando von dem Konfigurationshost, ohne daß der Router antwortet, liegt möglicherweise ein Fehler in der Routingtabelle des miroCONNECT Routers vor oder die Filtertabelle verbietet eine Antwort.

Können Sie so keine Konnektivität zum miroCONNECT Router aufbauen, verwenden Sie das Kommando **tracert**. Das Kommando **tracert** muß nicht unbedingt auf Ihrer Plattform verfügbar sein. **tracert 192.168.10.15** zeigt Ihnen, über welche Router der miroCONNECT Router von Ihrer Maschine erreicht wird, bzw. über welche Router das versucht wird. Möglicherweise sehen Sie einen Zyklus in Routern auf dem Weg zum miroCONNECT Router.

Der miroCONNECT Router sollte nicht Ziel von **tracert** sein, da er keine Antworten schickt.

Betrachten Sie das Ethernet-Interface, indem Sie das Kommando **ipconfig** absetzen. Dazu müssen Sie die Interfacebezeichnung des Ethernet-Devices wissen, an den der miroCONNECT Route angeschlossen ist. Hat Ihr Konfigurationshost nur ein Ethernet-Interface, können Sie die Bezeichnung mit dem Befehl **netstat -r** erfahren. Mit dem Namen des Ethernet-Interfaces können Sie das Kommando **ipconfig** absetzen. Je nach Implementierung des Kommandos werden Sie unterschiedliche Ausgaben sehen.

Kontrollieren Sie die Netzmaske und die IP-Adresse des Konfigurationshosts und der Einstellung Ihres Routers:

- Liegen beide tatsächlich in einem Netz?
- Ist ein anderer Host auf dem Netz, an dem der miroCONNECT Router und der Konfigurationshost sitzt, erreichbar?
- Ist das Netz unterbrochen, oder nicht an beiden Seiten mit einem Abschlußwiderstand beendet.
- Ist die IP-Adresse für den Router möglicherweise doppelt vergeben?

Versuchen Sie die IP-Adresse mit einem **tracert** zu erreichen. Erscheinen nur Sterne, ist die Adresse möglicherweise frei. Blinkt die *Server*-Leuchtdiode am Router, kann der Router keine IP-Datagramme mehr auf das Ethernet übertragen, das T-Stück zum Anschluß an das Ethernet defekt sein oder der Hub liefert (bei Twisted Pair Ethernet) kein Signal an den Router.

Ist der Konfigurationshost eine WfW-Plattform, gibt es Probleme mit Subnetzen, die nicht reine Class A-, B- oder C-Netze sind. Diese Fehler sind in der Implementierung des TCP/IP-Stack für WfW und WinNT begründet. Sie verhindern, daß ein Broadcast auf das richtig Subnetz gesendet werden kann. Speziell für diese Situation wird in WfW und WinNT die Umgebungsvariable **MCONIP\_NETMASK** auf die richtige Netzmaske gesetzt.

Beispiel:

Sie haben ein Class C-Netz mit vier Subnetzen. 192.168.70.0 sei Ihr Class C-Netz. In vier Subnetze aufgeteilt könnten Sie über die Netze 192.168.70.0 (mit den möglichen Host-Adressen 192.168.70.1-62), 192.168.70.64 (mit den möglichen Host-Adressen 192.168.70.65-126), 192.168.70.128 (mit möglichen Host-Adressen 192.168.129-190) und 192.168.70.192 (mit möglichen Host-Adressen 192.168.70.193-254) verfügen. In jedem Netz sind 62 mögliche Host-Adressen. Die Adresse, in der der Hostpart nur aus Nullen besteht, beschreibt das Netz selbst und die Adresse, in der der Hostpart nur aus Einsen besteht, beschreibt die Broadcast-Adresse. Die Netzmaske ist für alle Netze gleich: 255.255.255.192.

Für Windows NT und WfW sehen Sie bitte in der Datei mconip.ini (\windows\mconip.ini) nach.

Ist ein Router nach einem Firmwaredownload nicht erreichbar, geben Sie der Oberfläche etwas Zeit (einige Minuten). UDP und ICMP sind defensive Protokolle, die viele Retries und große Timeouts kennen. Setzen Sie DNS ein, kann es in bestimmten Situationen erscheinen, als wenn der Router nicht erreichbar ist. Insbesondere ist dies dann der Fall, wenn der Nameserver bereits über den miroCONNECT Router erreicht wird. Weiterhin kann der Konfigurationshost fehlerhaft für DNS eingestellt worden sein.

Ist der Router mit einem **tracert** oder **ping** erreichbar, versuchen Sie als nächstes ein Gateway aus der Verbindungsliste des miroCONNECT Routers zu erreichen. Sofern Sie den Line-Monitor auf ihrem graphischen Sichtgerät haben, müßten Sie verfolgen können, wie der miroCONNECT Router den fernen Router anwählt. Ist dies nicht der Fall forschen Sie mit dem **tracert**-Kommando nach. Weist die Route zu dem möglichen

Verbindungsziel des miroCONNECT Routers auch tatsächlich auf ihn? Wenn nicht, ist möglicherweise das Routing in Ihrem Netzwerk nicht eindeutig. Bedenken Sie jedoch, das ein **tracert** von dem Router selbst nicht beantwortet wird, da der miroCONNECT Router auf unbekannte UDP-Pakete nicht antwortet.

Ein weiterer Punkt kann ein zu dichtes Firewalling in Ihrem oder dem fernen Gateway sein.

Wird der ferne Router erreicht, versuchen Sie einen Host in einem fernen Netz zu erreichen. Auch hier sollte das Kommando **tracert** Ihnen wertvolle Hinweise geben können.

# **FIRMWARE-UPDATE**

Sollte sich die Situation eines Firmwareupdates ergeben,

- 1. Sichern Sie die bestehende Konfiguration.
- 2. Notieren Sie sich die IP-Nummer bzw. den Namen des Routers, seine Netzmaske und die ISDN-Telefonnummer einschließlich möglicherweise bereits konfigurierten EAZ-Nummern.

Diese drei Daten müssen in dieser Version in jedem Fall von Hand eingetragen werden. Sie werden in der ASCII-Representation der Konfiguration als Kommentar vermerkt.

- 3. Kopieren Sie die neue Firmware in das Verzeichnis, in dem die Bedienoberfläche liegt
- 4. Stellen Sie sicher, daß kein Verkehr über den miroCONNECT Router abgewickelt wird und daß dies in den nächsten Minuten auch nicht zu erwarten ist.
- 5. Führen Sie einen Firmwarereset des Routers durch, indem Sie beim Einschalten des Routers beide Knöpfe auf der Vorderseite gedrückt halten. Halten Sie die beiden gedrückt, bis im LC-Display des Routers das DRAM hochgezählt wird.
- 6. Starten Sie die graphische Oberfläche.
- 7. Verfahren Sie wie unter "Grundkonfiguration des miroCONNECT Routers" beschrieben und wählen Sie die neue Firmware aus.
- 8. Nach dem Download der Firmware selektieren Sie den miroCONNECT Router und wählen aus dem Hauptdialog die Schaltfläche *Verbindungsziele*. In dem Dialog *Verbindungsziele* können Sie unter dem Menütitel *Datei* den Menüpunkt *Laden* aktivieren.
- 9. Wählen Sie als Konfigurationsdatei, die aus, die Sie abgespeichert haben.
- 10.Schließen Sie den Dialog *Verbindungsziele* und wählen Sie aus dem Hauptdialog die Schaltfläche *Verbindungen*.

Dann werden die geladenen Daten im Router aktiviert. Sofern keine Fehler aufgetreten sind, können Sie mit dem Kapitel "Erster Verbindungstest" fortfahren. Sind beim Laden der abgespeicherten Konfiguration Fehler aufgetreten, können Sie sich an die miro Computer Products AG wenden. Möglicherweise können Sie die Konfiguration jedoch über die Oberfläche von Hand wiederholt eingeben.

# **miroCONNECT Router NEU KONFIGURIEREN**

Wollen Sie den miroCONNECT Router neu konfigurieren, rufen Sie das Konfigurationsprogramm MCONIP erneut auf.

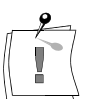

Um den Auslieferzustand des Routers wieder herzustellen, halten Sie beim Einschalten beide Tasten gedrückt. Der komplette Speicher wird gelöscht. Starten Sie dann das Konfigurationprogramm MCONIP neu.

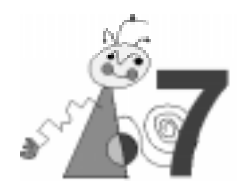

# **miroCONNECT Router im Betrieb**

# **miroCONNECT Router-DISPLAY**

Nach dem Einschalten wird ein Hardwaretest durchgeführt, danach zeigt der Router folgende Meldungen: **Nach dem Einschalten**

#### **ROM BIOS System IV**

### **loading ISDN. miroCONNECT Router READY**

**waiting for call. waiting for call.**

Das miroCONNECT Router-Display gibt Auskunft über die Rufnummer, die Dauer der Verbindung, die Gebühren, und den Verbindungsstatus. Die obere Zeile des Displays zeigt Informationen über den ersten B-Kanal, die untere Zeile über den zweiten. Mit Hilfe der oberen Taste schalten Sie um einen Status in der oberen Zeile weiter, über die untere entsprechend in der unteren Zeile.

Jede Displayzeile ist einer Verbindung zugeordnet, über die zugehörige Taste kann zwischen 4 Ebenen umgeschaltet werden.

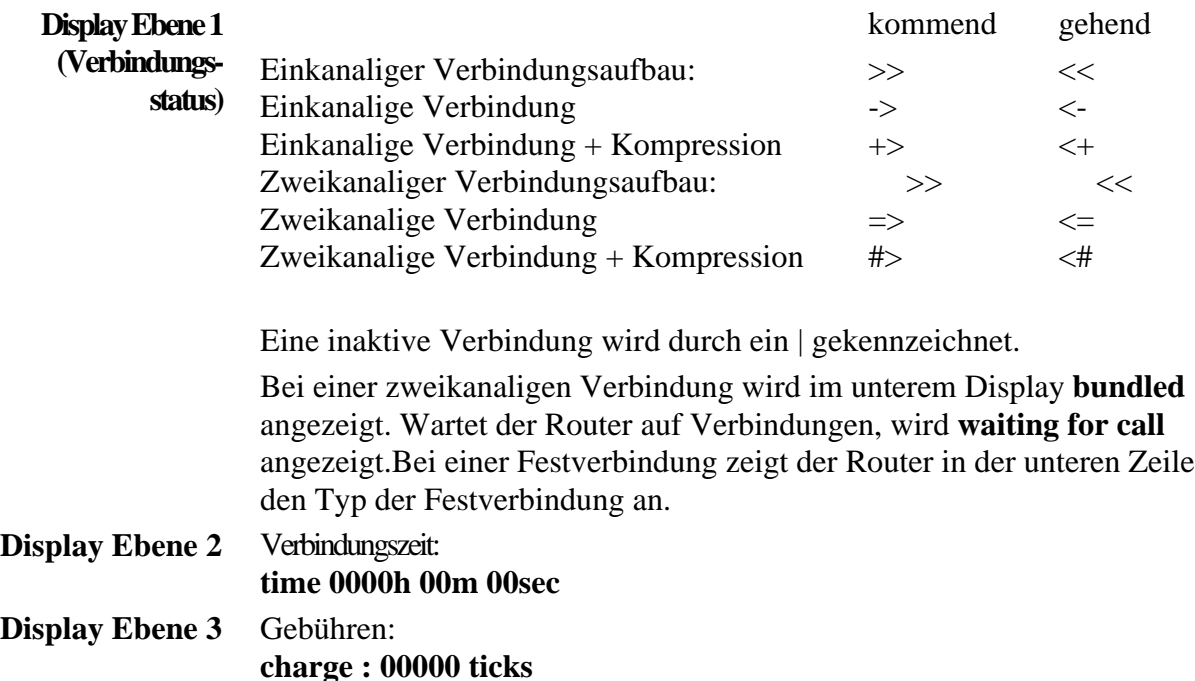

Zusätzl. Statusinformationen: **Display Ebene 4**

**z.B.: disconnect timeout, no info**

## **Line Monitor**

Neben der Konfiguration des Routers und der Verbindungsziele haben Sie im Hauptdialogfenster die Möglichkeit, *Verbindungen* unter Line Monitor anzuwählen, um die Aktivitäten auf den beiden B-Kanälen des Routers beobachten zu können. Dies ist jedoch nur möglich, wenn mindestens ein Verbindungsziel konfiguriert wurde.

In dem sich nun öffnenden Fenster wird jeweils der Verbindungsstatus von Kanal 1 und Kanal 2 angezeigt, das heißt, Sie können ablesen, welcher Kanal frei oder verbunden ist, auf- oder abgebaut wird. Hier erscheinen gegebenenfalls auch ISDN-Fehlermeldungen in runden Klammern, deren Bedeutung Sie dem entsprechenden Handbuchkapitel oder der Online-Hilfe entnehmen können. Desweiteren finden Sie in diesem Fenster die Telefonnummer und IP-Adresse des Verbindungspartners, Angaben über die Verbindungsdauer und die Gebühreneinheiten. Auch die Zahl ankommender und abgehender IP-Pakete kann beobachtet werden. Weiterhin wird angezeigt, ob die Daten komprimiert übertragen werden.

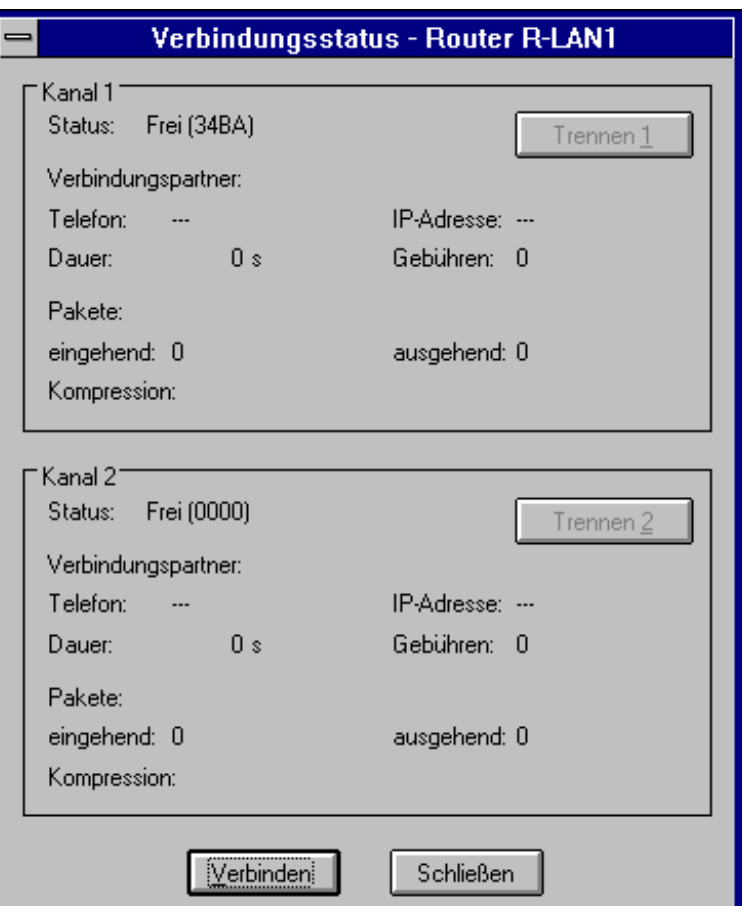

Wenn einer der beiden B-Kanäle nicht belegt ist, kann über diese Auswahl eine neue Verbindung aufgebaut werden (manueller Verbindungsaufbau). Bei Anwahl öffnet sich ein Fenster ("Verbindungsaufbau") mit der Liste der konfigurierten Verbindungspartner. Wählen Sie den gewünschten Verbindungspartner durch Mausklick aus der Liste aus und drücken Sie *OK*. Der miroCONNECT Router versucht nun eine Verbindung aufzubauen. **Verbinden**

Dieser Knopf ist für beide B-Kanäle verfügbar. Er ist nur anwählbar, wenn auf dem jeweiligen Kanal eine Verbindung besteht. Durch Anklicken von *Trennen* wird die aktuelle Verbindung wieder abgebaut. Verlassen können Sie dieses Fenster über *Schließen*. **Trennen**

## **Accounting**

Über den Knopf *Accounting* im Hauptfenster wird ein Dialogfenster geöffnet, in dem Sie die aktuellen Abrechnungswerte aus ihrem Router ablesen können. Dies sind keine Werte aus Einzelverbindungen, sondern Gesamtwerte, die seit dem letzten Zurücksetzen aufgerechnet wurden. Sie erhalten Angaben über den Verbindungspartner (Hostname, Telefonnummer) und die Anzahl der ein- und ausgehenden Gespräche, Pakete und Bytes. Die Anzahl der verbrauchten Gebühreneinheiten ist ebenfalls ablesbar.

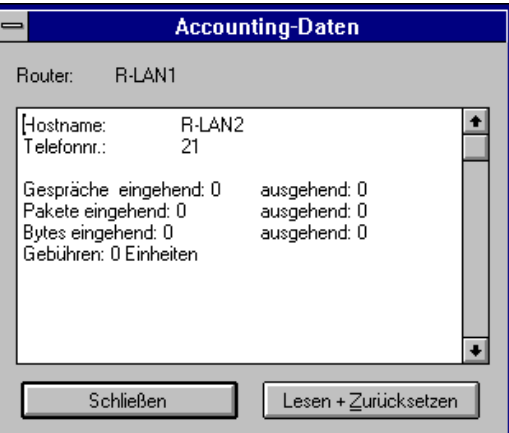

### **Lesen mit Zurücksetzen**

Über diesen Knopf können die Werte im Router auf 0 zurückgesetzt werden. Bevor dies geschieht, werden jedoch die aktuellen Angaben eingelesen und im Fenster angezeigt.

**Datei**

Über *Datei/Speichern* können Sie den Fensterinhalt in einer ASCII-Datei sichern. Es erscheint ein Datei-Auswahlmenü, indem Sie den entsprechenden Pfad und Dateinamen der ASCII-Datei eingeben können.

• Drücken Sie *Schließen*, um das Fenster zu verlassen.

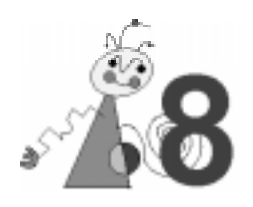

# **Beispielkonfiguration**

**Voraussetzungen** Für das folgende Beispiel wird vorausgesetzt, daß Sie zwei LANs über miroCONNECT Router verbinden möchten. Die Hardware ist bereits installiert und die Konfigurationssoftware auf jeweils einen Rechner der LANs aufgespielt. Wir gehen davon aus, daß auch von diesen Rechnern aus die Datenübermittlung stattfinden wird.

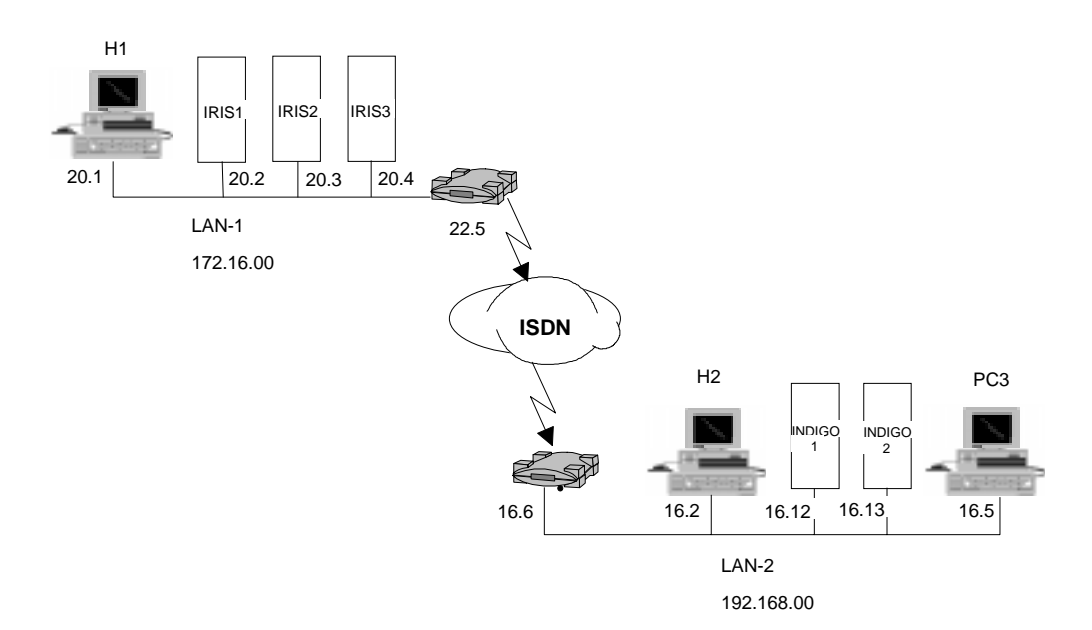

# **KONFIGURATION DES ROUTERS 1 IM LAN1 ÜBER HOST 1**

Wir befinden uns im lokalen Netz LAN1 auf dem Host 1.

Zunächst verändern Sie die Datei **winnt35/system32/drivers/etc/hosts** folgendermaßen:

### **Vorher**

127.0.0.1 localhost

# LAN L1 hat die Net-ID 172.16.0.0

172.16.20.1 H1 172.16.20.2 IRIS1 172.16.20.3 IRIS2 172.16.20.4 IRIS3

### **Nachher**

127.0.0.1 localhost # LAN L1 hat die Net-ID 172.16.0.0 172.16.20.1 H1 172.16.20.2 IRIS1 172.16.20.3 IRIS2 172.16.20.4 IRIS3

# Es folgen die ISDN-Router 172.16.20.5 R1 192.168.16.6 R2

1. Um der Maschine mitzuteilen, wie sie die Daten an LAN2 versenden soll, geben Sie den Befehl

**route add** 192.168**.0.0 Mask 255.255.0.0 R1**

ein. Alle Daten, die an LAN2 gesendet werden, gehen also über den Router 1.

- 2. Diese Eingaben wiederholen Sie auf jedem Host, von dem aus Sie Daten über 1 nach 2 versenden möchten.
- 3. Starten Sie nun das Konfigurationsprogramm an. In der Auswahlliste für Router finden Sie nun die Hardware-Adresse des neu angeschlossenen Routers 1. Die Art des Eintrages ist die folgende:

**34-23-dd-f7-02-6b ------------------**

- 4. Klicken Sie den Eintrag an und wählen Sie *Anmelden*.
- 5. Drücken Sie *Router.*
- 6. Geben Sie nun den Routernamen (R1 oder 172.16.20.5) und dessen Telefonnummer (hier: 069453104) ein.
- 7. Wir gehen davon aus, daß wir über Euro-ISDN kommunizieren, also wählen Sie als Betriebsart DSS1.
- 8. Drücken Sie *OK*.
	- Der Router wird mit der Firmware geladen.
- 9. Konfigurieren Sie nun die Verbindungsziele
- 10. Drücken Sie *Verbindungsziele* im Hauptmenüfenster.
- 11.Geben Sie bei Hostname den Namen der Gegenstelle (R2 oder 192.168.16.2) und dessen ISDN-Telefonnummer (hier: 05313804213) ein (Default).
- 12.Drücken Sie *Defaultroute eintragen*.

Achten Sie darauf, daß Sie die gleichen Protokolle für Schicht 2 und 3 verwenden wie Ihr Verbindungspartner (zur Prüfung drücken Sie *einfach*).

13. Drücken Sie *OK*.

#### **Einträge in Routingtabelle**

1. Klicken Sie im Fenster Verbindungskonfiguration den Knopf Routingtabelle.

2. Selektieren Sie den Default-Routingeintrag, den Sie soeben erzeugt haben (1. Eintrag)

3. Drücken Sie *Öffnen* und edieren Sie den Eintrag wie folgt:

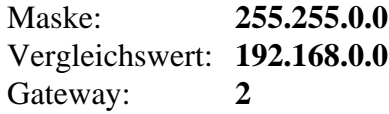

4. Drücken Sie in den Fenstern jeweils *OK*, *Schließen* und schließlich *OK*, um Ihre Eingaben zu bestätigen.

Nach dieser einfachen Konfiguration (Sie können natürlich weitere Einstellungen treffen), können Sie den Router wieder abmelden.

Sobald auch Ihr Verbindungspartner seinen Router konfiguriert hat, können Sie über die TCP/IP-Dienste Daten austauschen.

# **KONFIGURATION DES ROUTERS 2 IM LAN2 ÜBER HOST A**

Wir befinden uns im lokalen Netz LAN2 auf dem Host 2.

Zunächst verändern Sie die Datei **winnt35/system32/drivers/etc/hosts** folgendermaßen:

### **Vorher**

127.0.0.1 localhost # LAN L2 hat die Net-ID 192.168.0.0 192.168.16.2 H2 192.168.16.12 INDIGO1 192.168.16.13 INDIGO2 192.168.16.5 PC3 Nachher 127.0.0.1 localhost # LAN L2 hat die Net-ID 192.168.0.0 192.168.16.2 H2 192.168.16.12 INDIGO1 192.168.16.13 INDIGO2 192.168.16.5 PC3 # Es folgen die ISDN-Router 192.168.16.6 R2 172.16.20.5 R1

Um der Maschine mitzuteilen, wie sie die Daten an LAN1 versenden soll,

```
1. geben Sie den Befehl
```

```
 route add 172.16.0.0 mask 255.255.0.0 R2
```
- 2. ein. Alle Daten, die an LAN1 gesendet werden, gehen also über den Router 2.
- 3. Diese Eingaben wiederholen Sie auf jedem Host, von dem aus Sie Daten über 2 nach 1 versenden möchten.
- 4. Starten Sie nun das Konfigurationsprogramm. In der Auswahlliste für Router finden Sie nun die Hardware-Adresse des neu angeschlossenen Routers 2. Die Art des Eintrages ist die folgende:

 **36-11-df-aa-98-65 ------------------**

- 5. Klicken Sie den Eintrag an und wählen Sie *Anmelden*.
- 6. Drücken Sie *Router*.
- 7. Geben Sie nun den Routernamen (R2 oder 192.168.16.6) und dessen Telefonnummer (hier: 05313804213) ein.
- 8. Wir gehen davon aus, daß wir über Euro-ISDN kommunizieren, also wählen Sie als Betriebsart DSS1.
- 9. Drücken Sie *OK*.
- 10.Der Router 2 wird mit der Firmware geladen.
- 11.Konfigurieren Sie nun die Verbindungsziele.
- 12.Drücken Sie *Verbindungsziele* im Hauptmenüfenster.
- 13.Geben Sie bei Hostname den Namen der Gegenstelle (1 oder 172.16.22.1) und dessen ISDN-Telefonnummer (hier: 069453104) ein (Default).
- 14.Drücken Sie *Defaultroute eintragen*.
- 15.Achten Sie darauf, daß Sie die gleichen Protokolle für Schicht 2 und 3 verwenden wie Ihr Verbindungspartner (zur Prüfung drücken Sie *einfach*).
- 16.Drücken Sie OK.

**Einträge in Routingtabelle**

- 1. Klicken Sie im Fenster Verbindungskonfiguration den Knopf
- Routingtabelle.
	- 2. Selektieren Sie den Default-Routingeintrag, den Sie soeben erzeugt haben (1. Eintrag).
	- 3. Drücken Sie *Öffnen* und editieren Sie den Eintrag wie folgt:

Maske: **255.255.0.0** Vergleichswert: **172.16.0.0** Gateway: **R1**

4. Drücken Sie in den Fenstern jeweils *OK*, *Schließen* und schließlich *OK*, um Ihre Eingaben zu bestätigen.

Nach dieser einfachen Konfiguration (Sie können natürlich weitere Einstellungen treffen), können Sie den Router wieder abmelden.

Sobald auch Ihr Verbindungspartner seinen Router konfiguriert hat, können Sie über die TCP/IP -Dienste Daten austauschen.

Für einen Test beider Konfigurationen können Sie nun versuchen mit ping 192.168.16.6 von LAN1 und mit ping 172.16.20.5 von LAN 2 den jeweiligen anderen Partner zu erreichen.

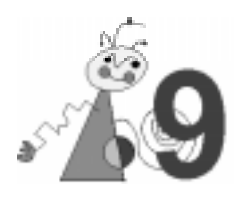

Sobald der Router komplett konfiguriert wurde, alle Routingeinträge vorgenommen wurden, steht der Router für die Datenübertragung zur Verfügung. Sie können nun wie gewohnt über die Shell mit den TCP/IP-Diensten (**ftp**, **telnet** oder **rcp**) eine Verbindung zur Empfängerseite aufbauen.

# **NETZDIENSTE**

- Unter dem Begriff der Netzdienste faßt man all die Programme zusammen, die für ihre Funktionen ein Netz benötigen. Diese Dienste sind funktionell in drei Gruppen unterteilt: **Netzdienste**
	- Bildschirmsitzungen an anderen Rechnern
	- Versenden und Empfangen von Dateien
	- Informations- und Kommunikationsdienste.

### Bildschirmsitzungen: **Übersicht telnet hostname**

Dateitransfer: **rcp quelle ziel ftp hostname**

Information/Kommunikation: **ping hostname**

# **BILDSCHIRMSITZUNGEN**

Mit **telnet** lassen sich Bildschirmsitzungen an beliebigen Rechnern im Netz anstarten. **telnet** beinhaltet eine Terminalemulation, mit der man auch auf Nicht-UNIX-Rechnern arbeiten kann. telnet rufen Sie wie folgt auf : **telnet**

### **telnet hostname**

Melden Sie sich mit **telnet** auf einer anderen Maschine an, müssen Sie in jedem Fall das Paßwort angeben.

# **DATEITRANSFER**

Für das **rcp** Kommando ist Voraussetzung, daß auf der Maschine der Gegenstelle ein Benutzer mit dem gleichen Namen existiert und daß dieser Benutzer die lokale Maschine in sein **.rhosts** eingetragen hat. **rcp**

Die Aufrufsyntax von **rcp** lautet z.B.:

```
rcp [-pv] name1 name2
```
### **rcp [-r] [-pv] dateiname/-n directory**

Möchten Sie eine Datei auf einen Rechner namens INDIGO versenden, richten Sie sich nach folgender Befehlsstruktur:

### **rcp dateiname indigo:/usr/people/otto**

Möchten Sie sich eine Datei von der Indigo auf Ihre lokale Maschine kopieren, richten Sie sich nach folgender Befehlsstruktur:

### **rcp indigo:dateiname ziel**

Dabei ist *ziel* entweder ein Datei- oder ein Verzeichnisname.

**rcp** kannüber folgende Optionen verfügen:

- **-p** (preserve) Mit dieser Option bleiben Datum und Zugriffsrechte unverändert.
- **-v** (verbose) Beim Kopieren werden die übertragenen Dateien aufgelistet.
- **-r** (rekursiv) Beim Kopieren von ganzen Verzeichnissen werden die Unterverzeichnisse mitkopiert, d.h. die gesamte Baumstruktur wird kopiert.
- **ftp** steht für **F**ile **T**ransfer **P**rotokoll und dient zur Übertragung von Dateien auf beliebige Rechner. Im Gegensatz zu **rcp** verlangt **ftp** grundsätzlich ein Paßwort, wenn Sie Daten von einem bzw. auf einen Rechner transferieren wollen. **ftp**

Nach dem Aufruf von **ftp** werden zunächst Benutzerkennung und Paßwort für den Rechner der Empfängerseite abgefragt. Anschließend erscheint eine neue Arbeitsumgebung, die durch einen Prompt der Form **ftp** angezeigt wird und in der Sie dann **ftp** -Kommandos absetzen können.

Der Aufruf des **ftp** erfolgt durch :

### **ftp hostname**

Unter **ftp** stehen dem Benutzer folgende Befehle zur Verfügung:

#### **dir remote-directory**

Listen von *directory* auf dem Rechner der Gegenstelle. Fehlt *remotedirectory* wird das aktuelle Verzeichnis gelistet.

#### **get remote-datei datei**

Die Datei *remote-datei* auf dem Rechner der Gegenstelle wird in die lokale Datei *datei* kopiert. Fehlt die Angabe *datei*, wird versucht, die Datei unter dem gleichen Namen im lokalen Verzeichnis zu speichern.

#### **put datei remote-datei**

Umkehrung zu get. Die Datei *datei* wird auf den Rechner der Gegenstelle kopiert.

### **mget** bzw. **mput**

Gleiche Funktion wie **get** bzw. **put** nur mit dem Unterschied, daß mehrere Dateien übertragen werden. Vor einem solchen Kommando sollte man den Befehl prompt eingegeben haben, da man sonst den Transfer jeder Datei bestätigen muß.

#### **binary**

Umschalten in den Binärübertragungsmodus.

### **ascii**

Umschalten in den ASCII-Übertragungsmodus.

#### **cd remote-directory**

Wechseln des Verzeichnisses auf dem Rechner der Gegenstelle.

### **pwd**

Aktuellen Pfad auf dem Rechner der Gegenstelle anzeigen lassen.

**quit**

ftp verlassen.

```
help
```
ftp-Kommandoübersicht anzeigen lassen.

# **INFORMATION/KOMMUNIKATION**

Mit ping können Sie bei einem Rechner "anklingeln" (daher auch der Name), d.h. Sie können überprüfen, ob die Leitung zu einem Rechner ordnungsgemäß funktioniert oder ob ein bestimmter Rechner überhaupt erreichbar ist. **ping**

```
ping indigo
ping 134.169.20.101
```
Im zweiten Fall wird **ping** direkt mit der Internetnummer des anzuklingelnden Rechners aufgerufen. Dies funktioniert auch, wenn in **/etc/hosts** kein Eintrag für diesen Rechner existiert. Man kann also mit **ping** überprüfen, ob eine Verbindung zu einem Rechner, dessen Internetadresse man kennt, aufgebaut werden kann.

**ping** ist nur durch ein <Strg>+<C> zu beenden und liefert als Ergebnis eine Statistik über die verschickten und verlorengegangenen Pakete.

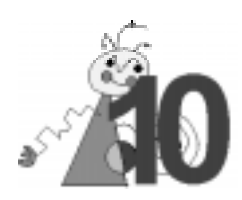

# **Troubleshooting**

In diesem Kapitel finden Sie Hinweise, die Ihnen bei der Beseitigung von Fehlern bzw. Funktionsstörungen Ihrer ISDN-Lösungen helfen sollen. Potentielle Fehler lassen sich in drei Gruppen unterteilen :

- Konfigurationsfehler auf der IP-Ebene
- Konfigurationsfehler auf der ISDN-Ebene
- Fehlermeldungen und Verhalten der Konfigurationssoftware

# **KONFIGURATIONSFEHLER AUF IP-EBENE**

### Symptom

*Es befinden sich zwei Router in Ihrem lokalen Netz und Sie können, nachdem Sie die Internet-Adressen der beiden Router ausgetauscht haben, keinen der beiden mit der Konfigurationssoftware erreichen bzw. Verbindungen über ihn aufbauen.*

Ungültige Einträge im arp-Cache bzw. veraltete Routen auf Hostseite. **Ursache**

Kontrollieren Sie mit dem Kommando **arp -a** auf Ihrem UNIX-Host, ob im arp-Cache Ihres Rechners verkehrte Kombinationen von Hardwareadresse und Internet-Adresse stehen. **Abhilfe**

> Überprüfen Sie mit **netstat -r**, ob Sie die Routen auf dem UNIX-Host gemäß der neuen Internet-Adressen richtig gesetzt haben.

Löschen Sie gegebenenfalls mit **arp -d** ungültige Einträge im arp-Cache und ändern Sie mit **route change** veraltete Routingeinträge auf dem UNIX-Host.

#### Symptom

*Ein Router ist nach dem Firmwaredownload nicht mehr ansprechbar, meldet sich aber bei einem Neustart der Konfigurationssoftware als erreichbar.*

- In der Regel handelt es sich hier um eine Doppelvergabe einer Internet-Adresse (der Router und ein anderer Teilnehmer im Netz haben die gleiche Adresse). **Ursache**
- Kontrollieren Sie mit dem Kommando **arp -a** auf Ihrem UNIX-Host, ob im arp-Cache Ihres Rechners verkehrte Kombinationen von Hardwareadresse und Internet-Adresse stehen. **Abhilfe**

Überprüfen Sie in der Datei **winnt35/system32/drivers/services**, ob ein zweiter Teilnehmer die von Ihnen für den Router vergebene Adresse besitzt.

Setzen Sie den Router in den Auslieferungszustand zurück (Reset) und wiederholen Sie den Firmwaredownload mit einer anderen Internet-Adresse. Symptom

*Ein Router meldet sich nach dem Firmwaredownload nicht bei der Konfigurationssoftware zurück und ist bei einem erneuten Starten der Konfigurationssoftware nicht mehr in der Auswahlliste.*

- Die Netzmaske, die bei der Konfiguration des Routers angegeben wurde, ist verkehrt. **Ursache**
- Setzen Sie den Router in den Auslieferungszustand zurück (Reset) und nehmen Sie einen erneuten Firmwaredownload vor. (Hinweis: Die Ihnen vorgeschlagene Netzmaske bei der Routerkonfiguration ermittelt die Software als Netzmaske Ihres lokalen Netzes. Diese muß auch der Router verwenden, wenn er in Ihrem lokalen Netz zum Einsatz kommen soll. D.h. diese Netzmaske sollten Sie nur dann verändern, wenn sie einen Router für ein anderes LAN vorkonfigurieren wollen!) **Abhilfe**

#### Symptom

*Obwohl Sie die falsche Internet-Adesse, Telefonnummer oder Netzmaske eines Routers in der Routerkonfiguration korrigiert haben, stellt sich keine Veränderung ein.*

- Eine Veränderung dieser drei Werte bei der Routerkonfiguration wird erst nach einem Aus- und wieder Einschalten des Routers wirksam. Grund für dieses Verhalten ist, daß Router im lokalen Netz vorkonfiguriert werden können (und dann mit einer zu diesem Netz passenden Internet-Adresse und Netzmaske versehen werden, damit sie mit der Konfigurationssoftware erreichbar sind) und nach der abschließenden Änderung dieser Werte nur noch ausgeschaltet, in das neue Netz eingebunden und wieder eingeschaltet werden müssen. **Ursache**
- Schalten Sie den betroffenen Router aus und wieder ein. **Abhilfe**

#### Symptom

*Nach einem Firmware-Download auf einen Router oder nach Änderung der Internet-Adresse mit einem anschließenden Aus- und Einschalten kommt es zu Störungen auf dem Netz.*

- In der Regel ist die Ursache eine Doppelvergabe einer Internet-Adresse. **Ursache**
- Kontrollieren Sie mit dem Kommando **arp -a** auf Ihrem UNIX-Host, ob im arp-Cache Ihres Rechners verkehrte Kombinationen von Hardwareadresse und Internet-Adresse stehen. **Abhilfe**

Überprüfen Sie in der Datei **/etc/hosts**, ob ein zweiter Teilnehmer die von Ihnen für den Router vergebene Adresse besitzt.

Resetten Sie den Router in den Auslieferungszustand und wiederholen Sie den Firmwaredownload mit einer anderen Internet-Adresse.

# **KONFIGURATIONSFEHLER AUF ISDN-EBENE**

#### Symptom

*Es wird keine Verbindung zu einem Verbindungspartner aufgebaut.*

- 1) Bei der Telefonnummer wurde keine Vorwahl angegeben. **Ursache**
	- 2) Es wurde bei einem ISDN-Anschluß mit EAZ keine solche an die Rufnummer angehängt.
	- 3) Beide B-Kanäle des Routers oder des Verbindungspartners sind belegt.
	- 4) Die Routen auf dem UNIX-Host in Ihrem LAN stimmen nicht.
	- 5) Die Routen im Router Ihres LANs stimmen nicht.
	- 6) Die Rückrouten auf dem entfernten Host stimmen nicht.
	- 7) Die Rückrouten auf dem entfernten Router stimmen nicht.
	- 8) Der Verbindungspartner Ihres Routers benutzt andere B-Kanalprotokolle als Sie.
	- 9) Die Paßwörter bei der Verwendung von PPP passen nicht.
- Bevor Sie die Punkte der obigen Fehlerliste abarbeiten, empfehlen wir Ihnen die Verwendung des Line Monitors in der graphischen Konfigurationssoftware. **Abhilfe**

Versuchen Sie mit diesem Hilfsmittel manuell eine Verbindung zu dem entsprechenden Verbindungspartner aufzubauen.

- a) Der Verbindungsaufbau gelingt, die Verbindung bleibt bis zum Erreichen des Timeoutwertes bestehen und wird dann beendet. In diesem Fall komnmen nur die Ursachen 4. - 8. in Frage. Abhilfe können Sie durch korrekte Definitionen von Hin- und Rückrouten in beiden Rechnern und Routern erreichen bzw. die B-Kanalprotokolle bei Ihnen und Ihrem Verbindungspartner vereinheitlichen. (Verwenden Sie in Schicht 2 X.75 und in Schicht 3 T.70NL und ist Ihr Verbindungspartner kein miroCONNECT Router, kann der Fehler auch an einer unterschiedlichen Rahmengröße im X.75 liegen. Wie Sie in diesem Spezialfall Abhilfe schaffen, entnehmen Sie bitte Anhang A).
- b) Es kommt bei einem manuellen Aufbauversuch keine Verbindung zustande. In diesem Fall kommen die Ursachen 1. - 4., 8. und 9. in Frage. Achten Sie auf die ISDN-Fehlercodes im Line Monitor, um die genaue Ursache einzugrenzen.

Erhalten Sie keine ISDN-Fehlermeldung bzw. 0000, 3400 oder 348F liegt Ursache 8. oder 9. vor.

- 8. Stellen Sie sicher, daß in beiden Routern die gleichen Protokolle eingestellt sind. Beachten Sie dabei bitte den Sonderfall der Kombination X.75 und T.70NL (Anhang A).
- 9. Stellen Sie bei sich das EmpfängerPaßwort des entfernten Routers als SenderPaßwort ein und das SenderPaßwort des entfernten Routers als Ihr EmpfängerPaßwort.

# **FEHLERMELDUNGEN UND VERHALTEN DER KONFIGURATIONSSOFTWARE**

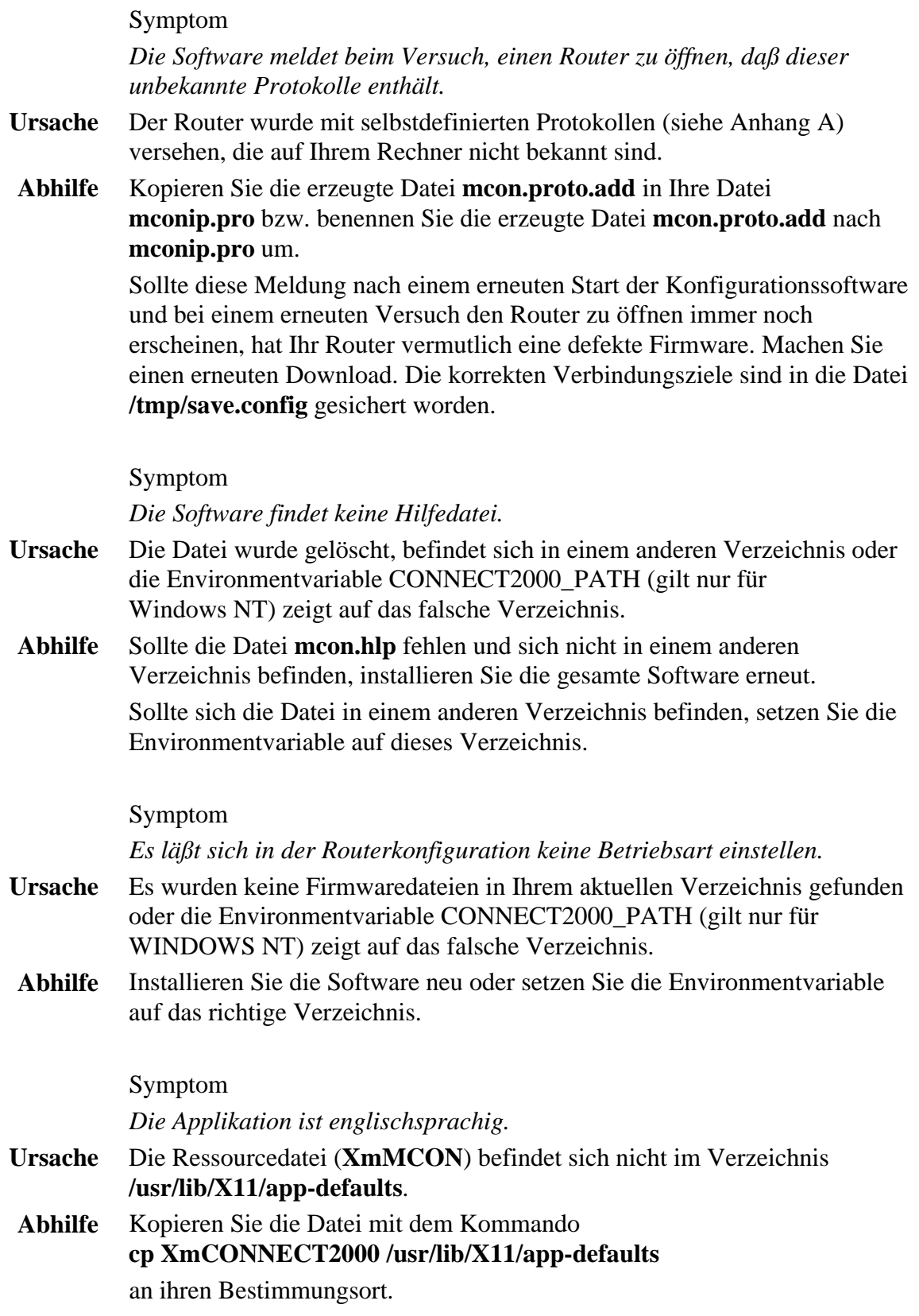

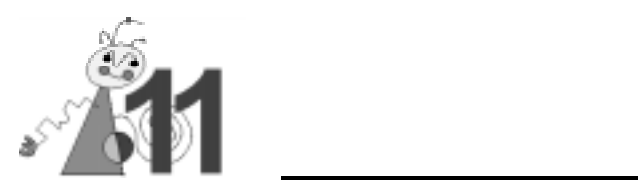

# **Technische Daten**

# **SPEZIFIKATION**

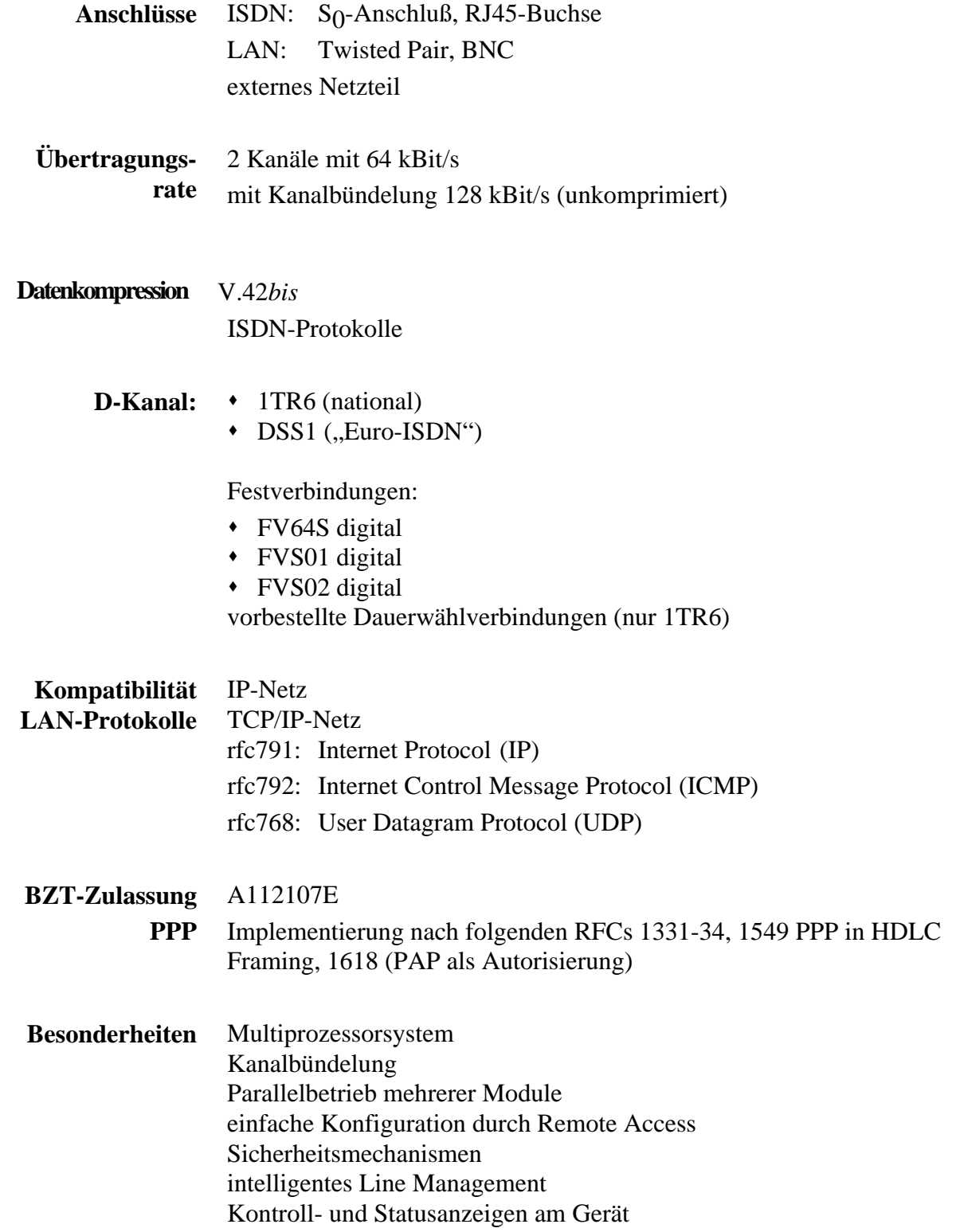

# **ISDN-ANSCHLUßBUCHSE**

Im folgenden wird die Pinbelegung der ISDN-Anschlußbuchse (RJ45- Buchse) von dem miroCONNECT Router beschrieben.

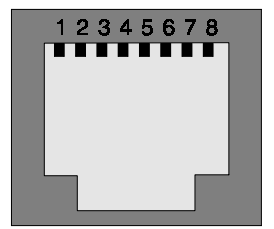

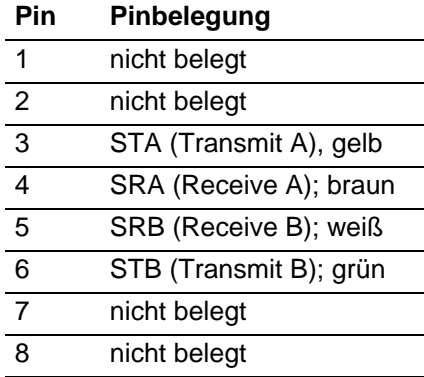

# **PPP-STATUSINFORMATIONEN**

Der PPP-Protokollstack gibt während des Verbindungsaufbaus den PPP-Zustand der gerade aktiven PPP-Ebene (LCP, PAP, NCP) aus. Folgende Bedeutung haben die Zahlen:

0x491x LCP-Zustand

0x492x PAP-Zustand

0x493x NCP-Zustand (IPCP)

Das "x" gibt dann den Zustand nach den RFCs an:

- 0 Initial
- 1 Starting
- 2 Closed
- 3 (nicht verwendet)
- 4 Closing
- 5 (nicht verwendet)
- 6 Request Sent
- 7 Acknowledge Received
- 8 Acknowledge Sent
- 9 Opened

Zur Bedeutung der Zustände wird auf das in den RFCs beschriebene Protokoll verwiesen. Grundsätzlich kann man jedoch mindestens die PPP-Ebene erkennen, auf der der Aufbau fehlschlägt. Ein Pendeln um die Zustände 6 bis 8 deutet auf ungültige PPP-Optionen hin.

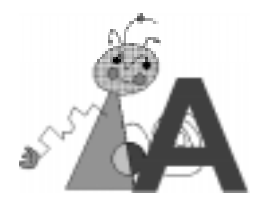

# **VERÄNDERUNG DER RAHMENGRÖßE BEIM SCHICHT 2 PROTOKOLL X.75**

Sollten Sie mit einem Verbindungspartner, der über keinen der miroCONNECT Router verfügt, als Protokolle für Schicht 2 X.75 und als Protokoll für Schicht 3 T.70NL vereinbart haben, kann es vorkommen, daß Sie eine andere Rahmengröße für das X.75 einstellen müssen. Ihr miroCONNECT Router verwendet bei X.75 defaultmäßig eine Rahmengröße von 1500, andere Implementierungen verwenden hier oft kleinere Rahmen. Um trotzdem mit einem solchen Verbindungspartner kommunizieren zu können, können Sie die Rahmengröße für X.75 verändern. Dies erreichen Sie durch das Anlegen einer Datei mit dem Namen mconip.pro in dem Verzeichnis, in dem auch Ihre Firmwaredateien stehen. Der Inhalt dieser Datei sollte dann aussehen wie folgt:

**2:x75\_130 base=x75 blocksize=130**

Mit dieser Definition stellen Sie zusätzlich zum Standard X.75 mit einer Blockgröße von 1500 ein weiteres X.75 mit einer Blockgröße von 130 unter dem Namen X.75\_130 zur Verfügung. Dieses zusätzliche Protokoll sollte jetzt auch in dem Optionmenü für die Schicht 2 Protokolle im Dialog Verbindungsziele erscheinen.

Weitere gültige Schlüsselworte für die Veränderung des DLPD sind **addr\_a**, **addr\_b**, **modulo** und **windowsize**.

Ein neues Protokoll muß in einer Zeile definiert werden. Das erste Wort in dieser Zeile muß in der Form *Schicht*: *Name* aufgebaut sein und das zweite Wort in der Zeile muß eine Definition in der Form *base=Basisprotokoll* sein.

Zur Zeit sind nur neue Schicht 2 Protokolle erlaubt, die als Basisprotokoll X.75 haben!

Die Maximalanzahl für Protokollneudefinitionen ist auf 17 begrenzt. Doppelvergaben von Namen sind nicht erlaubt.

# **ISDN-FEHLERMELDUNGEN**

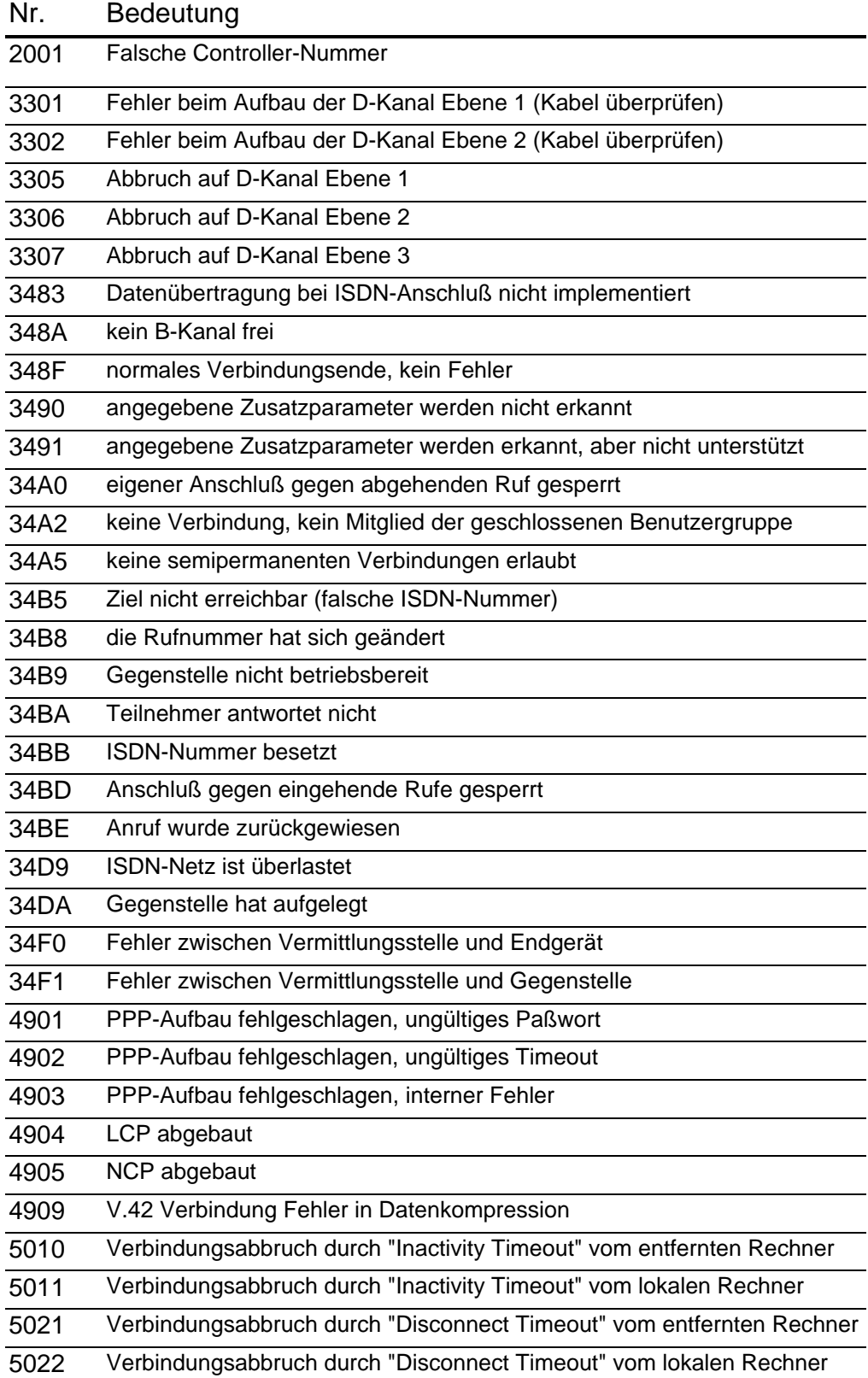

# **WISSENSWERTES ZUM ISDN-ANSCHLUß**

In diesem Kapitel "Wissenswertes zum ISDN-Anschluß" werden einige häufig gestellte Fragen aus der Praxis der ISDN-Anwendung behandelt:

### **Anschlüsse**

*Wie bekomme ich einen ISDN-Anschluß?*

Die Installation eines ISDN-Anschlusses wird von der Telekom vorgenommen. Aufträge sind in den Telefonläden oder Fernmeldeämtern erhältlich.

*Kann ein ISDN-Anschluß an jedem Ort Deutschlands installiert werden?*

Grundsätzlich ist ISDN flächendeckend verfügbar, gegebenenfalls mittels einer Fernanschaltung an eine fremde Vermittlungsstelle.

*Welche Anschlußarten gibt es?*

Grundsätzlich sind zwei verschiedene Anschlußarten verfügbar: der Basisanschluß und der Primärmultiplexanschluß.

Beim Basisanschluß sind zwei Varianten möglich, einmal als Punkt-zu-Punkt-Anschluß für ein einzelnes Endgerät, und als Punkt-zu-Mehrpunkt-Anschluß für mehrere Endgeräte. Der Punkt-zu-Punkt-Anschluß wird nach seinem Haupt-Einsatzzweck auch als Nebenstellenanlagen-Anschluß bezeichnet, im Gegensatz zum Mehrgeräte-Anschluß.

Der Primärmultiplexanschluß verfügt über 30 B-Kanäle. Die einzelnen Kanäle werden im Zeitmultiplex-Verfahren über ein einzelnes Leitungspaar übertragen.

Wenn von einem ISDN-Anschluß die Rede ist, so ist in der Regel der Mehrgeräte-Basisanschluß gemeint; er wird auch als S<sub>0</sub>-Anschluß bezeichnet.

#### *Wie schnell ist ein ISDN-Anschluß?*

Der Basisanschluß verfügt über zwei B-Kanäle, der Primärmultiplexanschluß über 30 B-Kanäle. Jeder B-Kanal verfügt über eine Bandbreite von 64 kBit/s. Zusätzlich ist jeweils ein Signalisierungskanal (D-Kanal) zur Steuerung von Verbindungsaufbau und -abbau sowie der Leistungsmerkmale vorhanden. Die einzelnen Kanäle werden im Zeitmultiplex-Verfahren über ein einzelnes Leitungspaar übertragen.

#### *Wie ist die ISDN-Anschlußtechnik realisiert?*

Beim Basisanschluß wird ein zweiadriges Kabel (wie bei der herkömmlichen Analogtechnik) zu einem sogenannten "Network Terminator" (NT) geführt. Der NT setzt die Zweidraht-Schnittstelle auf einen vieradrigen  $S_0$ -Bus um, an den die Endgeräte angeschlossen werden. Der NT ist zusätzlich an das Stromnetz angeschlossen und versorgt Geräte ohne eigene Stromversorgung (z.B. Telefone) mit Strom.

An ihn wird die meist mit handelsüblichen Anschlußdosen realisierte ISDN-Verkabelung  $(S_0-Bus)$  angeschlossen, und an diese wiederum die Endgeräte. Auch der direkte Anschluß von Endgeräten an den NT ist möglich.

#### *Welche Steckverbindungen werden verwendet?*

Die Anschlußdosen sind in zwei Varianten verfügbar: Einmal für den sogenannten TAE-8-Stecker, und andererseits (in der moderneren Ausführung) für Steckverbinder in Western-Technik (RJ45). Der TAE-8- Stecker sieht dem bei Analoganschlüssen verwendeten Stecker sehr ähnlich, hat aber acht statt sechs Kontakte. Die Western-Steckverbinder sind sehr kleine, durchsichtige Stecker, die direkt auf das Kabel aufgequetscht werden. In der vier- oder sechspoligen Variante werden sie auch bei analogen Telefonen zum Anschluß und zur Verbindung des Telefons mit dem Hörer verwendet; Western-Stecker im ISDN sind jedoch auch wieder achtpolig. Zur Umsetzung der moderneren Western-Steckverbinder auf TAE-8-Stecker sind im Handel Adapter erhältlich.

#### *Was ist bei der Installation der ISDN-Verdrahtung zu beachten?*

Beide Seiten des S<sub>0</sub>-Busses müssen mit Abschlußwiderständen (100 Ohm) versehen sein. Im NT sind bereits Abschlußwiderstände eingebaut; diese sind abschaltbar, wenn der NT nicht am Ende, sondern in der Mitte des Busses plaziert wird.

Endgeräte haben in der Regel keine eingebauten Abschlußwiderstände; bei der Verkabelung eines  $S_0$ -Busses ist daher darauf zu achten, daß in der letzten Steckdose Abschlußwiderstände eingebaut werden.

#### *Welche Gebühren entstehen?*

Das Abrechnungsverfahren bei ISDN ist an das des analogen Telefonnetzes angelehnt. Es gelten derselbe Zeittakt und dieselben Entfernungszonen, zusätzlich zu einer monatlichen Grundgebühr. Für die Einrichtung und Benutzung verschiedener Dienstmerkmale entstehen zusätzlich fallweise oder pauschale Gebühren.

## **Endgeräte**

*Können die bisherigen analogen Endgeräte am ISDN-Anschluß weiterverwendet werden?*

Grundsätzlich nein, es gibt jedoch sogenannte a/b-Terminaladaptoren, die die Umsetzung von Endgeräten, die nach dem Ton- oder Impulswahlverfahren arbeiten, auf das ISDN realisieren. Weiterhin sind auch kleine Nebenstellenanlagen erhältlich, die aus einem amtsseitigen ISDN-Anschluß eine kleine Vermittlung mit mehreren Analoganschlüssen und mehreren ISDN-Anschlüssen machen.

#### *Sind ISDN-Endgeräte zueinander kompatibel?*

Bestandteil des D-Kanal-Protokolls sind Prüfungen, ob die Endgeräte das gleiche Protokoll im B-Kanal verwenden. Bei den meisten Diensten funktioniert dies problemlos. Z.B. ist bei Telefonen der Dienst Sprachübertragung mit 3,1 kHz Bandbreite realisiert. Wenn nun ein Telefon mit einem anderen Sprachübertragungsverfahren (z.B. Bandbreite 7,1 kHz) anruft, so wird dies schon bei der Signalisierung abgewiesen, da die Dienste inkompatibel sind.

Bei Datenanwendungen herrscht dagegen eine so große Vielfalt an Protokollen und Funktionen, daß es nicht möglich und nicht sinnvoll ist, auch hier beim Verbindungsaufbau die Kompatibilität zu prüfen. Der Anwender selbst muß sicherstellen, daß beide Endgeräte das gleiche Protokoll verwenden.

### **Protokolle**

#### *Welche D-Kanal-Protokolle werden benötigt?*

ISDN-Anschlüsse sind von Telekom mit zwei verschiedenen und nicht kompatiblen D-Kanal-Protokollen erhältlich: Das schon seit längerem nur in Deutschland realisierte 1TR6-Protokoll und das europaweit implementierte Protokoll DSS1.

Grundsätzlich gilt: Endgeräte des einen Protokolls funktionieren nicht an einem Anschluß mit dem anderen Protokoll. Es gibt aber z.B. ISDN-Telefone, die beide Protokolle "sprechen".

Bei ISDN-PC-Karten (wie miroCONNECT P1) wird die jeweils benötigte Variante als Software auf die Karte geladen.

### *Wann wird 1TR6 auslaufen?*

Das 1TR6-Protokoll wird nach Auskünften der Telekom noch bis über das Jahr 2000 hinaus verfügbar sein.

#### *Welche Vorteile bieten die beiden Protokolle?*

1TR6 bietet vorbestellte Dauerwählverbindungen an, die im Euro-Protokoll DSS1 nicht mehr verfügbar sind. Im DSS1 sind einige Dienstmerkmale, z.B. die Dreierkonferenz, verfügbar, die 1TR6 nicht bereithält.

Für Datenanwendungen mit geringem Kommunikationsvolumen sehr interessant ist der Zugang zum Datex-P-Netz über den D-Kanal im DSS1. DSS1-Geräte sind europaweit einsetzbar. Zudem sind die Tarife für einen DSS1-Anschluß etwas niedriger.

#### *Welche Protokolle werden im B-Kanal eingesetzt?*

Als Quasi-Standard für Verbindungen zwischen zwei PC-Karten hat sich das Protokoll X.75 durchgesetzt: Es ermöglicht eine gesicherte symmetrische Datenübertragung. Wird eine ISDN-Karte für andere Zwecke eingesetzt, z.B. für den Übergang in das Teletex-Netz, muß im B-Kanal das passende andere Protokoll benutzt werden.

Die ISDN-Karten haben meist eine Reihe verschiedener Protokolle realisiert, von denen im B-Kanal das jeweils benötigte benutzt werden kann, z.B. T.70NL, T.90, SDLC, HDLC transparent, PPP, etc.

#### *Welche Netto-Datenrate ist im B-Kanal möglich?*

Mit dem X.75-Protokoll ist ein effektiver Durchsatz von bis zu 61 kBit/s erreichbar. Empfehlenswert ist die Verwendung großer Datenpakete, da dann der Anteil des Overheads pro Paket minimiert wird.

### **Dauerwähl-/Festwählverbindungen**

*Welche Vorteile bietet die vorbestellte Dauerwählverbindung?*

Bei der vorbestellten Dauerwählverbindung (früher Semipermanent-Verbindung oder kurz SPV) werden zwei Rufnummern definiert, zwischen denen häufig und oft Verbindungen bestehen. Für diese Verbindungen wird dann kein Gebührentakt erhoben, sondern eine feste monatliche Gebühr. Bei häufiger Nutzung ist diese Verbindungsart wesentlich günstiger als mit Gebührentakt aufgebaute normale Verbindungen. Dies gilt besonders im Ortsbereich. Der Anschluß kann natürlich auch für andere Verbindungen genutzt werden.

### *Welche Funktion haben Festverbindungen?*

Bei Festverbindungen wird kein Wählanschluß zur Verfügung gestellt, sondern eine feste Verbindung (Standleitung) zwischen zwei Teilnehmern geschaltet. Dementsprechend findet kein Wahlvorgang statt, die Verbindung ist immer aktiv.

Die am häufigsten eingesetzten S<sub>0</sub>-Festverbindungen sind die Verbindungen Gruppe 0 Typ 4 (neue Bezeichnung "Digital 64S"), Gruppe 2 Typ 1.1 (neue Bezeichnung "Digital  $S(1)$ ") und Gruppe 2 Typ 1.2 (neue Bezeichnung "Digital S02"). Sie stellen jeweils einen B-Kanal, einen Dund einen B-Kanal bzw. einen D- und zwei B-Kanäle transparent zur Verfügung.

Insbesondere im Ortsbereich sind diese Verbindungsarten sehr preisgünstig.

## **ISDN-Erweiterungskarten**

*Was unterscheidet "aktive" von "passiven" ISDN-PC-Karten?*

Aktive Karten verfügen über einen eigenständigen Prozessor, passive nicht. Der Prozessor wickelt dabei die D- und B-Kanalprotokolle selbständig ab, während die Protokolle bei passiven Karten durch den PC abgewickelt werden.

Passive Karten sind preisgünstiger, haben aber den Nachteil, daß sie den PC höher belasten. Dabei ist die Speicherbelastung unter Windows kein großes Problem mehr: Passive Karten erzeugen jedoch vergleichsweise sehr viel mehr Interrupts, was Multitaskingumgebungen sehr belastet.

### *Welche ISDN-PC-Karten sind kompatibel?*

D-Kanal-seitig erfolgt jeweils eine Zulassung jeder ISDN-Karte durch das Bundesamt für Zulassungen der Telekommunikation (BZT). Im B-Kanal

"verstehen" sich grundsätzlich alle PC-Karten mindestens mit dem Protokoll X.75 problemlos.

Sehr viel entscheidender ist die Kompatibilität der Anwendungssoftware: Wird eine PC-Karte z.B. zum Routing von LAN-Protokollen eingesetzt, wird sich die Routing- oder Workstation-Applikation im Regelfall nur dann mit der Gegenseite verstehen, wenn sie durch den gleichen Hersteller realisiert ist.

*Kann eine ISDN-PC-Karte ein Modem oder Faxgerät anwählen?*

Grundsätzlich funktioniert die Verbindung zwischen einem Analog-Modem und einer ISDN-PC-Karte nur dann, wenn die ISDN-Karte selbst ein Modem besitzt und damit selbst Modemfunktionen ausführen kann. Das gilt auch für die Emulation des Telefax-Dienstes, der ja eine Faksimile-Übertragung per Modem ist.

### *Kann eine ISDN-Karte mit einem Terminaladapter Verbindungen aufnehmen?*

Terminaladapter erlauben den Anschluß von Geräten mit bitseriellen Schnittstellen an das ISDN, z.B. mit synchronen oder asynchronen Schnittstellen nach den Standards V.24 oder V.11.

In den Terminaladaptoren wird eine Bitratenadaption nach den Normen V.110 bzw. V.120 durchgeführt, die auf der Gegenstelle (der ISDN-Karte) auch realisiert sein muß. Nur, wenn die ISDN-Karte auch V.110 oder V.120 "spricht", ist eine Verbindung möglich.

Weiterhin gibt es zwei Wege, den Datenstrom zur ISDN-Karte zu realisieren: Einmal kann eine COM-Schnittstelle implementiert sein, die sich mit einer Hayes-kompatiblen Modemschnittstelle bedienen läßt, zum anderen kann auch dieser Datenstrom über die CAPI implementiert sein.

*Wie kann eine ISDN-PC-Karte für den Zugang zu Datex-J/Bildschirmtext eingesetzt werden?*

Verschiedene Softwarefirmen bieten Software-Decoder an, die unter MS-DOS, Windows, oder auch Unix den Datex-J-Zugang realisieren. Diese Decoder setzen auf der CAPI-Schnittstelle auf.

### **Verschiedenes**

*Welche Wirkung hat Datenkompression?*

Die Wirkung der Datenkompression nach V.42*bis* ist stark abhängig von den zu übertragenden Daten. Wenn z.B. unkomprimierte Bilddateien

übertragen werden, ist oft eine sehr hohe Kompression (z.B. Faktor 1:8) möglich.

Bei bereits komprimierten Daten wirkt sich Datenkompression dagegen sogar negativ aus, da der notwendige Overhead in jedem Fall zu den nicht mehr komprimierbaren Daten übertragen werden muß.

#### *Wie funktioniert Kanalbündelung?*

Die beiden B-Kanäle können bei Verbindungen zwischen zwei Teilnehmern über völlig verschiedene Wege geführt werden, so daß zwangsläufig Laufzeitdifferenzen entstehen.

Zur Zeit werden Software-Verfahren eingesetzt, um die beiden Kanäle dennoch nutzen zu können. Große Laufzeitdifferenzen können jedoch nicht aufgefangen werden, im schlechtesten Fall reduziert sich die effektive Bandbreite auf nur wenig mehr als bei nur einem Kanal.

Zudem sind die Kanalbündelungsverfahren in der Regel herstellerspezifisch, so daß Bündelung zwischen ISDN-PC-Karten verschiedener Hersteller nicht funktioniert. Genormte Hardware-basierte Verfahren sind in der Entwicklung.

#### *Welche Funktion hat die CAPI?*

Alle marktgängigen ISDN-PC-Karten verfügen über die CAPI-Schnittstelle. Diese ist unter MS-DOS, OS/2, Unix, usw. spezifiziert und stellt die einheitliche rechnerseitige Schnittstelle für Applikationen zur Verfügung. Über die CAPI wird die ISDN-Karte gesteuert, insbesondere wird der Aufund Abbau der Verbindungen und die Datenübertragung realisiert.

# **GLOSSAR**

Im folgenden Glossar werden einige Begriffe zu ISDN und Netzwerken erklärt. Das Symbol  $\square$  steht für Querverweise.

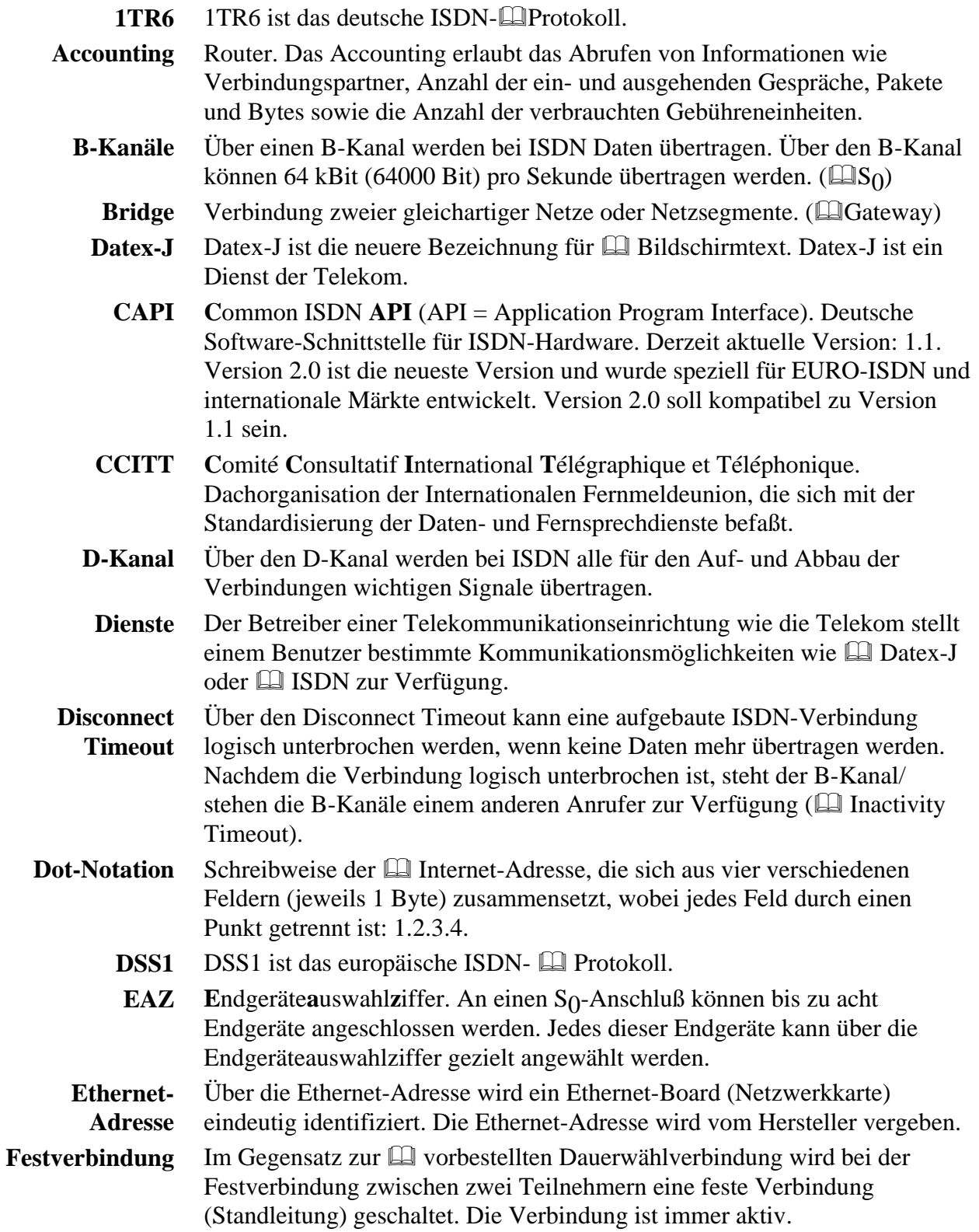

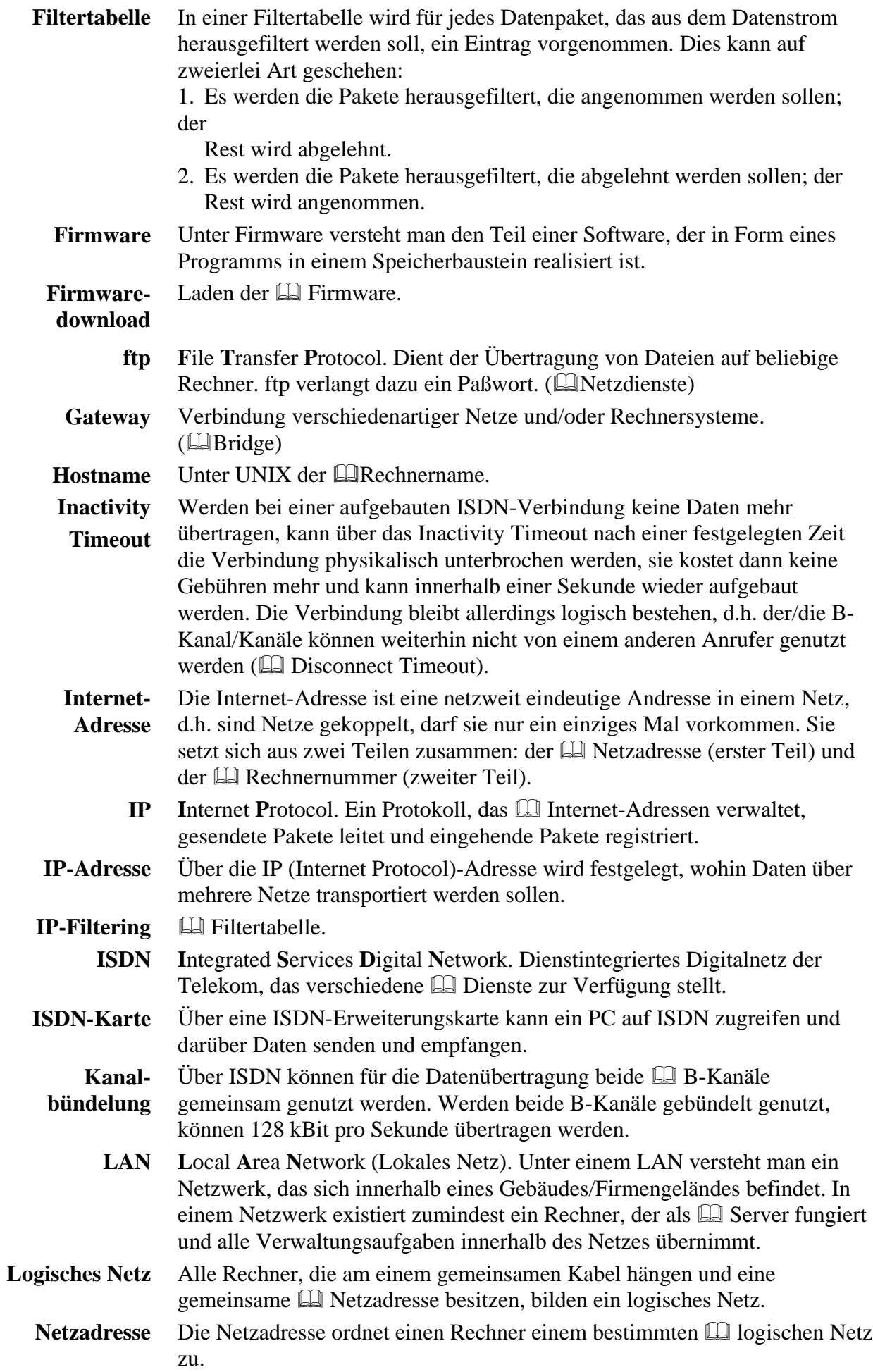

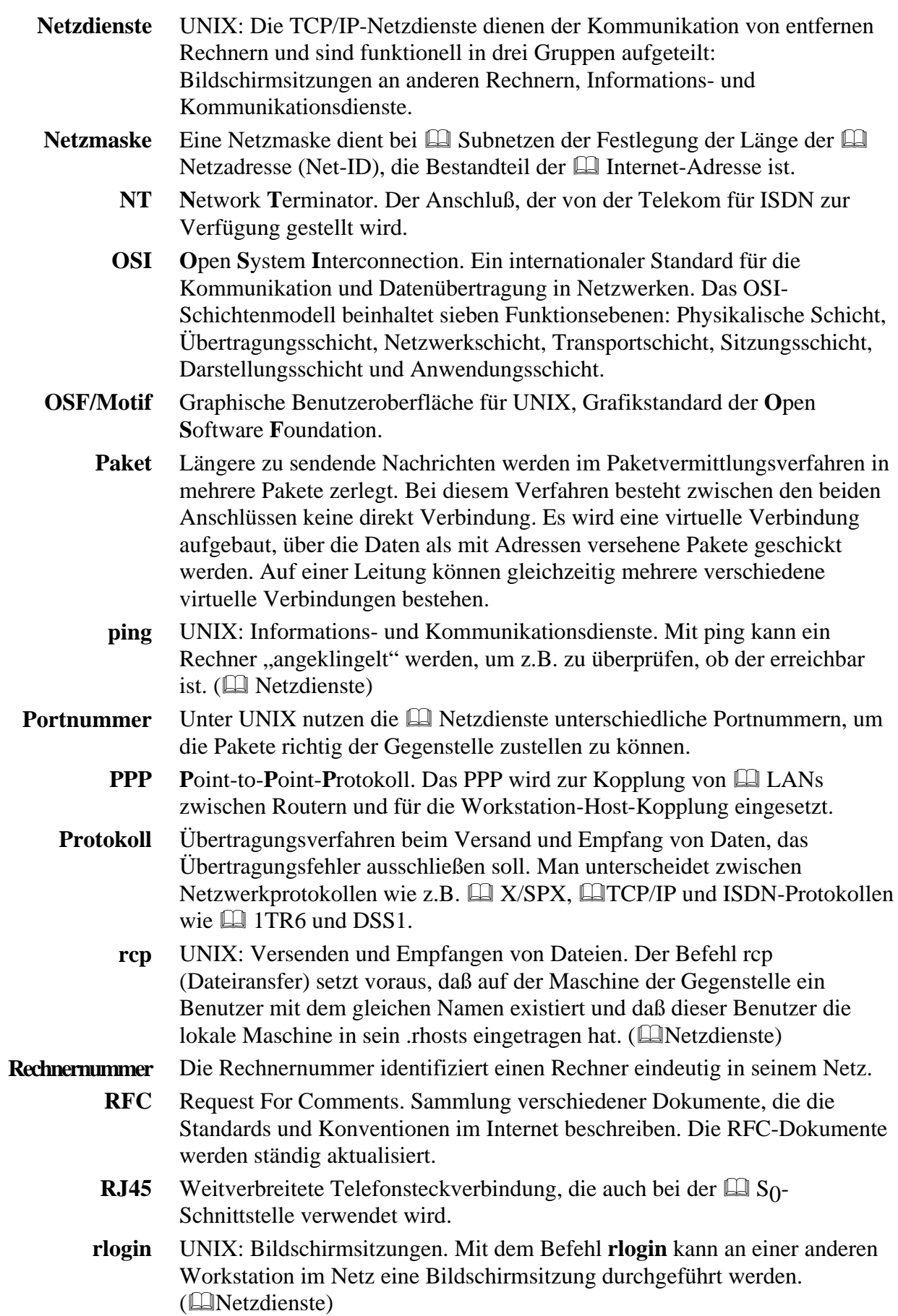

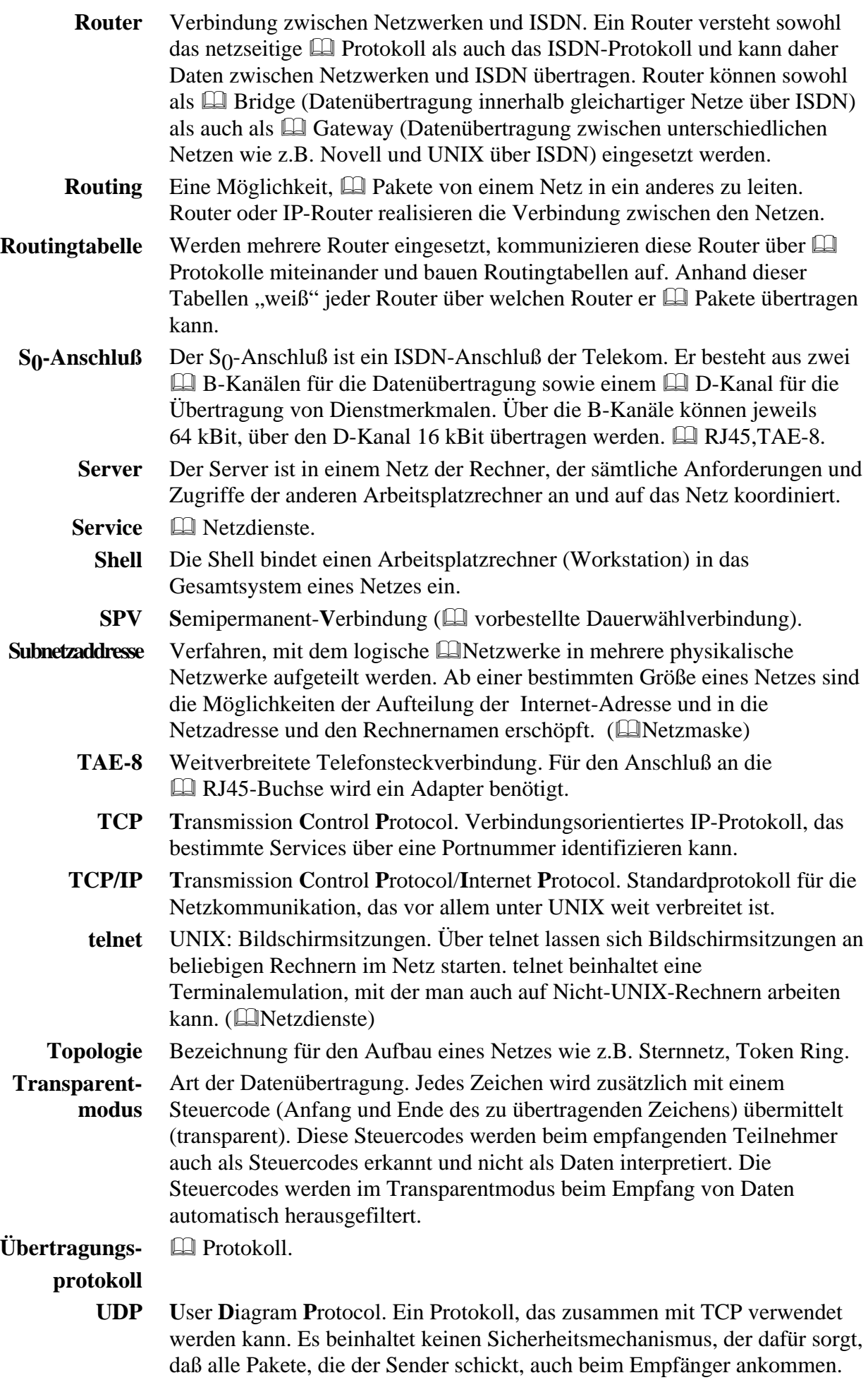

Standard für die Datenkompression. **V.42***bis*

Bei der vorbestellten Dauerwählverbindung werden zwei Rufnummern festgelegt, zwischen denen oft Verbindungen benötigt werden. Dafür werden keine taktbezogenen Gebühren, sondern eine feste monatliche Gebühr erhoben. Wird die vorbestellte Dauerwählverbindung häufig genutzt, ist sie preisgünstiger als mit Gebührentakt aufgebaute Verbindungen. (**Q**Festverbindung) **Vorbestellte Dauerwählverbindung**

# **WEITERFÜHRENDE LITERATUR**

- Douglas E. Comer, "Internetworking with TCP/IP", Prentice Hall, drei Bände, hier insbesondere Band 1 **TCP/IP**
	- Richard Stevens, "TCP/IP Illustrated", Addison-Wesley, zwei Bände, hier insbesondere Band 1
	- Evi Nemeth et al, "Unix System Administration Handbook", Prentice Hall
	- Bruce H. und Karen Bradford Hunter, "Unix Systems, Advanced Administration and Management Handbook", Macmillian Publishing Company

#### • Cheswick, Bellovin, "Firewalls and Internet Security", Addison-Wesley **Firewalls**

- Garfinkel/Spafford, "Practical Unix Security", O`Reilly
- Wack, Carnahan, "Keeping Your Site Comfortably Secure: An Introduction to Internet Firewalls", NIST (National Institute of Standards and Technology) Special Publication 800-100
- **DNS** Paul Albitz, Cricket Liu, "DNS and Bind", O'Reilly
# **RIPE-ADRESSE**

für Europa: RIPE Network Coordination Centre Kruislaan 409 1098 SJ Amsterdam The Netherlands email: hostmaster@ripe.net Telefon: +31 20 592 5065 FAX:  $+31\,20\,592\,5090$ 

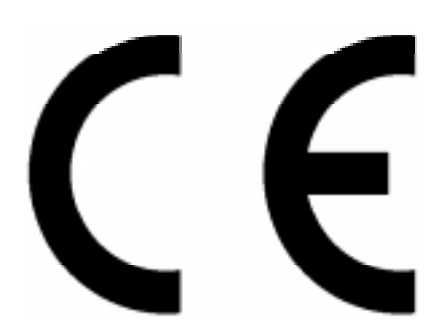

**KONFORMITÄTSERKLÄRUNG**

DECLARATION OF CONFORMITY

Geräteart: ISDN - Router Type of equipment:

# Produkt / Product : **miroCONNECT Router**

Das bezeichnete Produkt stimmt mit den Vorschriften folgender EU- Richtlinie(n) überein: The aforementioned product complies with the following European Council directive(s):

92/31/EWG EG EMV- Richtlinie / EC EMC directive

91/263/EWG EG Telekommunikationsendeinrichtungen - Richtlinie EC Telecommunications terminal equipment directive

Zur vollständigen Einhaltung der EMV- Richtlinie wurden folgende Normen herangezogen: To fully comply with the EMC directive, the following standards have been used:

EN 55022 Class B : 1987 EN 50082-1 : 1992

Dieser Erklärung liegt zugrunde: Prüfbericht(e) des EMV- Prüflabors<br>This certification is based on: Test report(s) generated by EMI test laboratory Test report(s) generated by EMI test laboratory

Aussteller / Holder of certificate : **miro Computer Products AG Carl-Miele-Str. 4 D - 38112 Braunschweig**

Braunschweig, 06.12.1995 ......................................................... *Notizen*

Dr. Ulrich Schmidt, V.P. ENGINEERING

**XVI** miroCONNECT 2000 ip

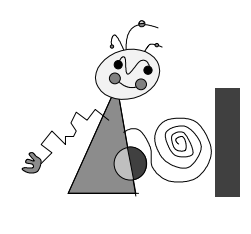

# **Index**

#### **—1—**

1TR6 X

#### **—A—**

Accounting 2; 37; X

# **—B—**

Beispielkonfiguration 38 B-Kanal-Bündelung 20 B-Kanäle X BNC-Kabel 11 Bridge X

#### **—C—**

CAPI X CCITT X

# **—D—**

Datenkompression 1 Datex-J X Dauerwählverbindung XIV Dienste X Disconnect X Display 35 D-Kanal X Dot-Notation X DSS1 X

# **—E—**

EAZ-Nummern 33; X Ethernet 22 Ethernet-Adresse X

#### **—F—**

Festverbindungen 2; X Filtereintrag ändern/löschen 28 Filtering 2 Filtertabelle 13; 25; XI Firmware XI Firmware-Download 15 Firmware-Update 33 Firmwareversion 17 ftp XI

# **—G—**

Gateway 18; XI Grundkonfiguration 16

# **—H—**

Host-ID 6 Hostname XI Hostrouten 10

# **—I—**

ICMP Echo Request 31 Inactivity XI Internet-Adresse 10; XI Internet-Adressen 6 Internet-Provider 3 IP-Adresse 3; 16; XI IP-Filtering XI IP-Nummer 18 ISDN XI ISDN-Anschluß 4; III ISDN-Anschlußbuchse 50 ISDN-Betriebsart 19 ISDN-Fehlermeldungen II ISDN-Karte XI

# **—K—**

Kanalbündelung 1 Kompression 20 Konfiguration 2; 13 Konfigurationsfehler 45; 47 Konfigurationshost 13

# **—L—**

LAN XI LC-Display 4 Leuchtdioden 5 Line Monitor 2; 36 Literatur XIV Logisches Netz XI

# **—M—**

MAC-Adresse(n) 15 Mehrgeräteanschluß 3 Mögliche Fehler 30

# **—N—**

Net-ID 6 Netzadresse XI Netzdienste XII Netzmaske 7; XII Netzrouten 10 Netzteil 3 Netzwerk 31 NT 11; XII

# **—O—**

ON/OFF-Schalter 4 OSF/Motif XII OSI XII

#### **—P—**

Paket XII Passwort ändern 17 Passwörter für PPP 21 ping 31; XII Portnummer 8 PPP 2; XII Protokoll 8; 20; XII

#### **—R—**

rcp XII README-Datei 11 Rechnernummer XII RIPE 3; XV RJ45 XII RJ45-Buchse 4; 11 rlogin XII Routerauswahl 14 Routing 9; XIII Routingeinträge ändern/löschen 24 Routingtabelle 13; 22 Rufnummerübermittlung 3

#### **—S—**

S<sub>0</sub>-Anschluß 3  $S_0$ -Schnittstelle 11 Server XIII Service XIII Services 8 Shell XIII Sicherheit iv Sicherheitsmechanismen 2 SPV XIII Subnetz 7; XIII

#### **—T—**

TAE-8 XIII

TAE-8-Buchsen 11 TCP XIII TCP/IP 6; XIII TCP/IP-32 3 TCP/IP-Dienste 42 Technische Daten 49 telnet XIII Timeout 19; XI Topologie XIII Transparenter Zugriff 2 Transparentmodus XIII Twisted Pair-Kabel 11

# **—Ü—**

Übertragungs-protokoll XIII

**—U—**

UDP 8; XIII Unterstützte Protokolle 1 User Datagram Protocol 8

#### **—V—**

V.42*bis* 5; XIV Verbindungsaufbau 20 Verbindungstest 29 Verbindungsziele 18

#### **—W—**

Windows 3.11 3 Windows 95 3 Windows NT 3

# **—X—**

X.75 I